## ZÁPADOČESKÁ UNIVERZITA V PLZNI FAKULTA STROJNÍ

Studijní program: B2301 Strojní inženýrství Studijní zaměření: Průmyslové inženýrství a management

# BAKALÁŘSKÁ PRÁCE

Návrh řešení pracovní návodky v prostředí rozšířené reality

Autor: **Štěpán ANDĚL** Vedoucí práce: **Ing. Petr Hořejší, Ph. D.**

Akademický rok 2015/2016

#### ZÁPADOČESKÁ UNIVERZITA V PLZNI Fakulta strojní Akademický rok: 2015/2016

## ZADÁNÍ BAKALÁŘSKÉ PRÁCE

(PROJEKTU, UMĚLECKÉHO DÍLA, UMĚLECKÉHO VÝKONU)

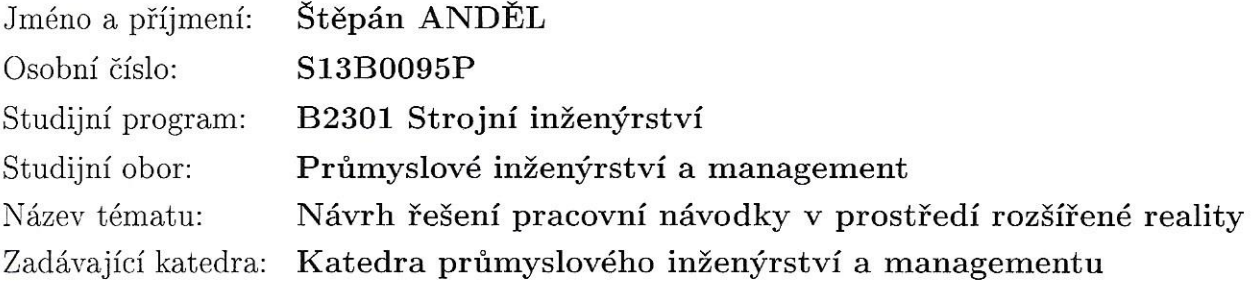

#### Zásady pro vypracování:

- 1. Úvod
- 2. Analýza softwarových vývojových nástrojů
- 3. Analýza řešení
- 4. Návrh realizace a technický popis
- 5. Závěr

Rozsah grafických prací: 0 výkresů Rozsah kvalifikační práce:  $30 - 40$  stran Forma zpracování bakalářské práce: tištěná Seznam odborné literatury:

- 1. GÖRNER, T., HOŘEJŠÍ, P., KURKIN, O. Virtuální realita a DP, e book. Plzeň: SmartMotion, 2012. ISBN 978-80-87539-07-1
- 2. BLACKMAN S. Beginning 3D Game Development with Unity 4. Apress, 2013. ISBN 9781430248996
- 3. LINOWES, J. Unity Virtual Reality Projects. Packt Publishing, 2015. ISBN 978-1783988556
- 4. LAVIERI, E. Getting Started with Unity 5. Packt Publishing, 2015. ISBN 978-1-78439-831-6
- 5. Unity Asset Store, přístupný na https://www.assetstore.unity3d.com

Vedoucí bakalářské práce:

Konzultant bakalářské práce:

Ing. Petr Hořejší, Ph.D. Katedra průmyslového inženýrství a managementu Ing. Jiří Polcar Regionální technologický institut

Datum zadání bakalářské práce: Termín odevzdání bakalářské práce: 20. května 2016

21. září 2015

Doc. Ing. Milan Edl, Ph.D. děkan

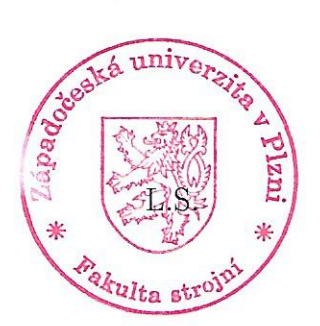

Doc. Ing. Michal Šimon, Ph.D. vedoucí katedry

#### **Prohlášení o autorství**

Předkládám tímto k posouzení a obhajobě bakalářskou/diplomovou práci, zpracovanou na závěr studia na Fakultě strojní Západočeské univerzity v Plzni.

Prohlašuji, že jsem tuto bakalářskou/diplomovou práci vypracoval samostatně, s použitím odborné literatury a pramenů, uvedených v seznamu, který je součástí této bakalářské/diplomové práce.

V Plzni dne: ……………………. . . . . . . . . . . . . . . . . .

podpis autora

### **Poděkování**

Rád bych poděkoval Ing. Petru Hořejšímu, Ph.D. za cenné rady, věcné připomínky a vstřícnost při konzultacích a vypracování bakalářské práce.

## **ANOTAČNÍ LIST BAKALÁŘSKÉ PRÁCE**

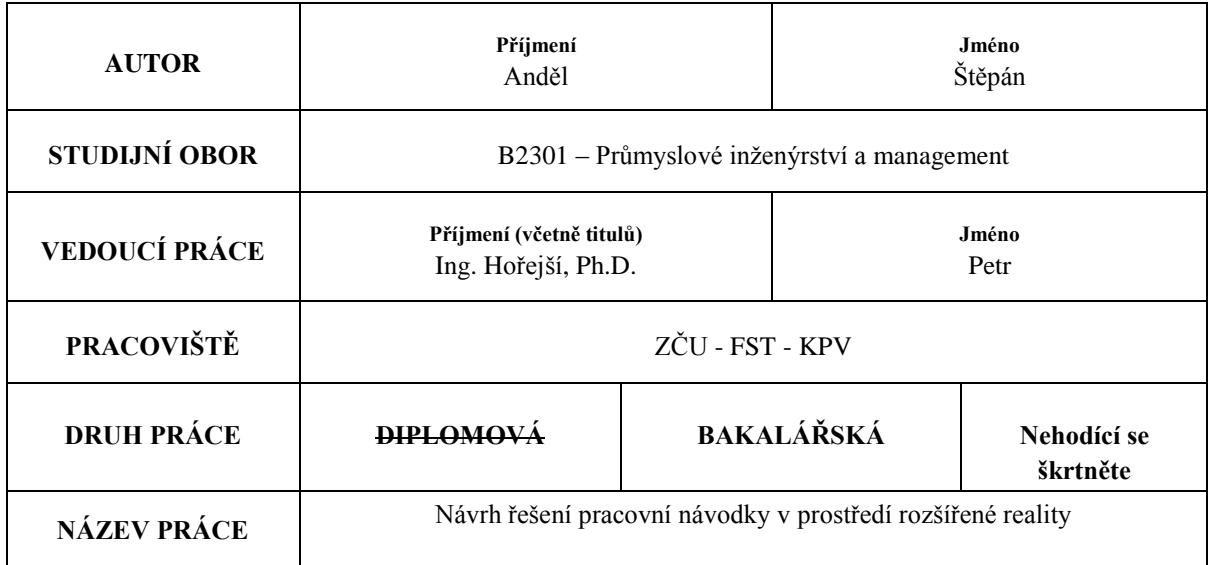

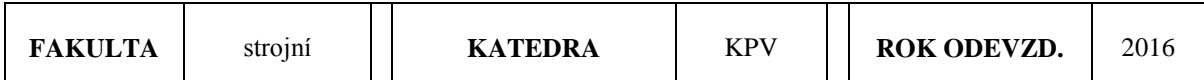

#### **POČET STRAN (A4 a ekvivalentů A4)**

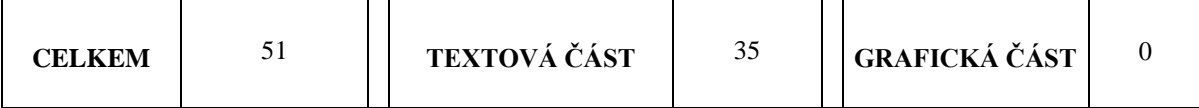

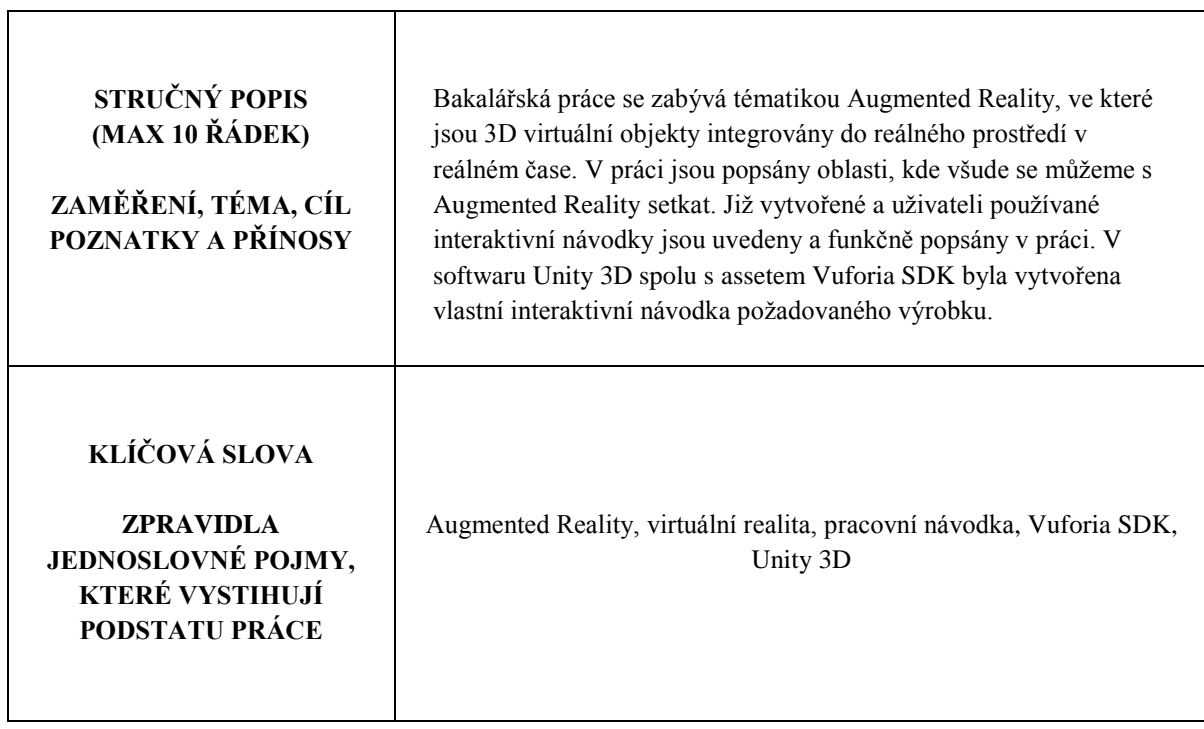

## **SUMMARY OF BACHELOR SHEET**

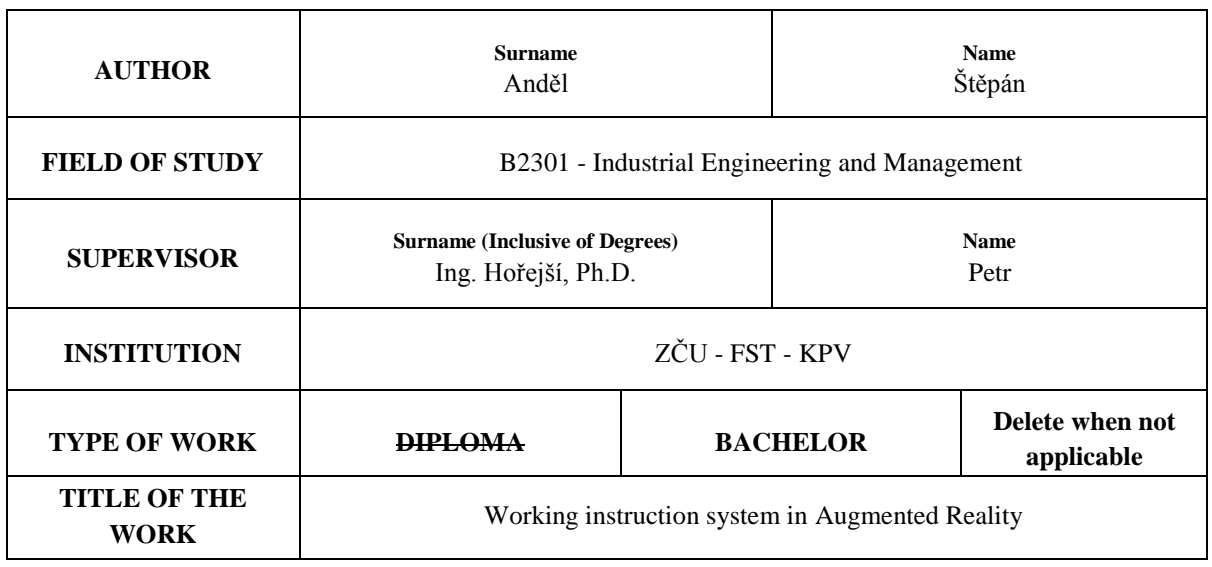

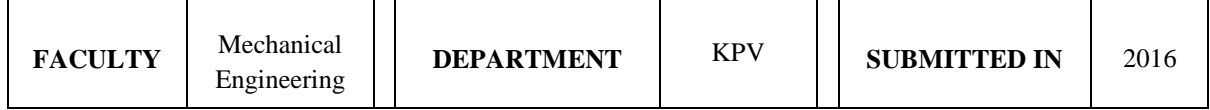

**NUMBER OF PAGES (A4 and eq. A4)**

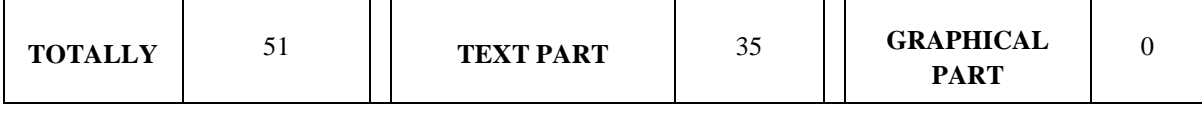

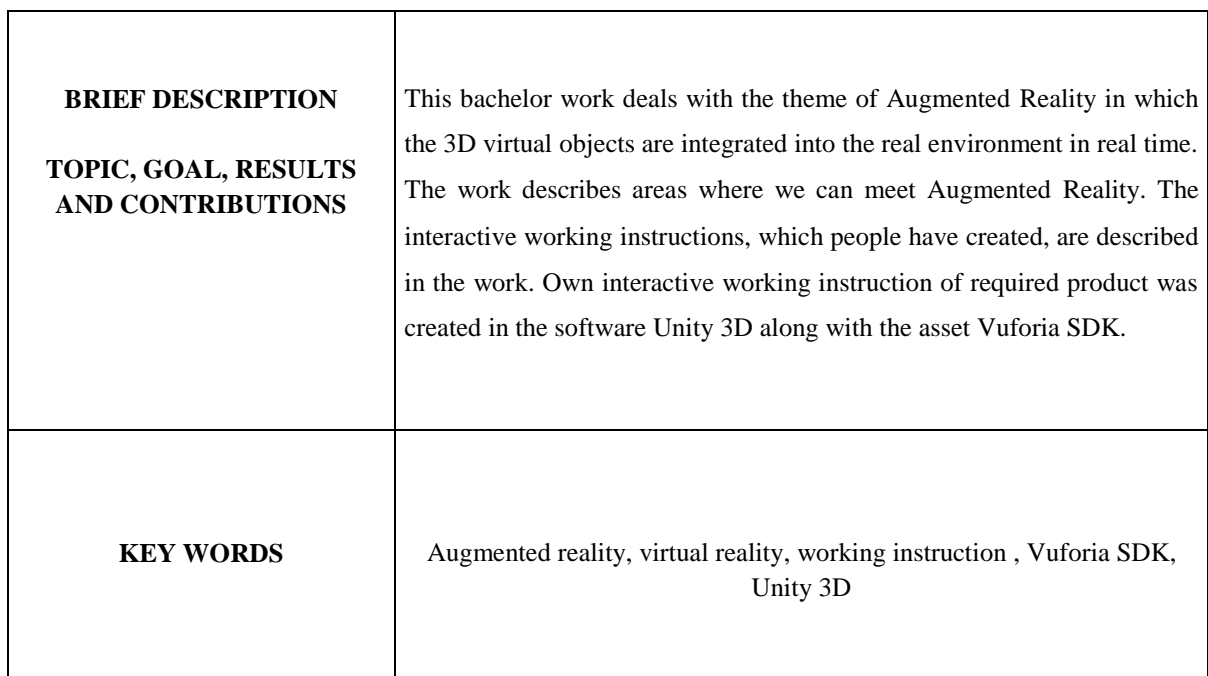

## Obsah

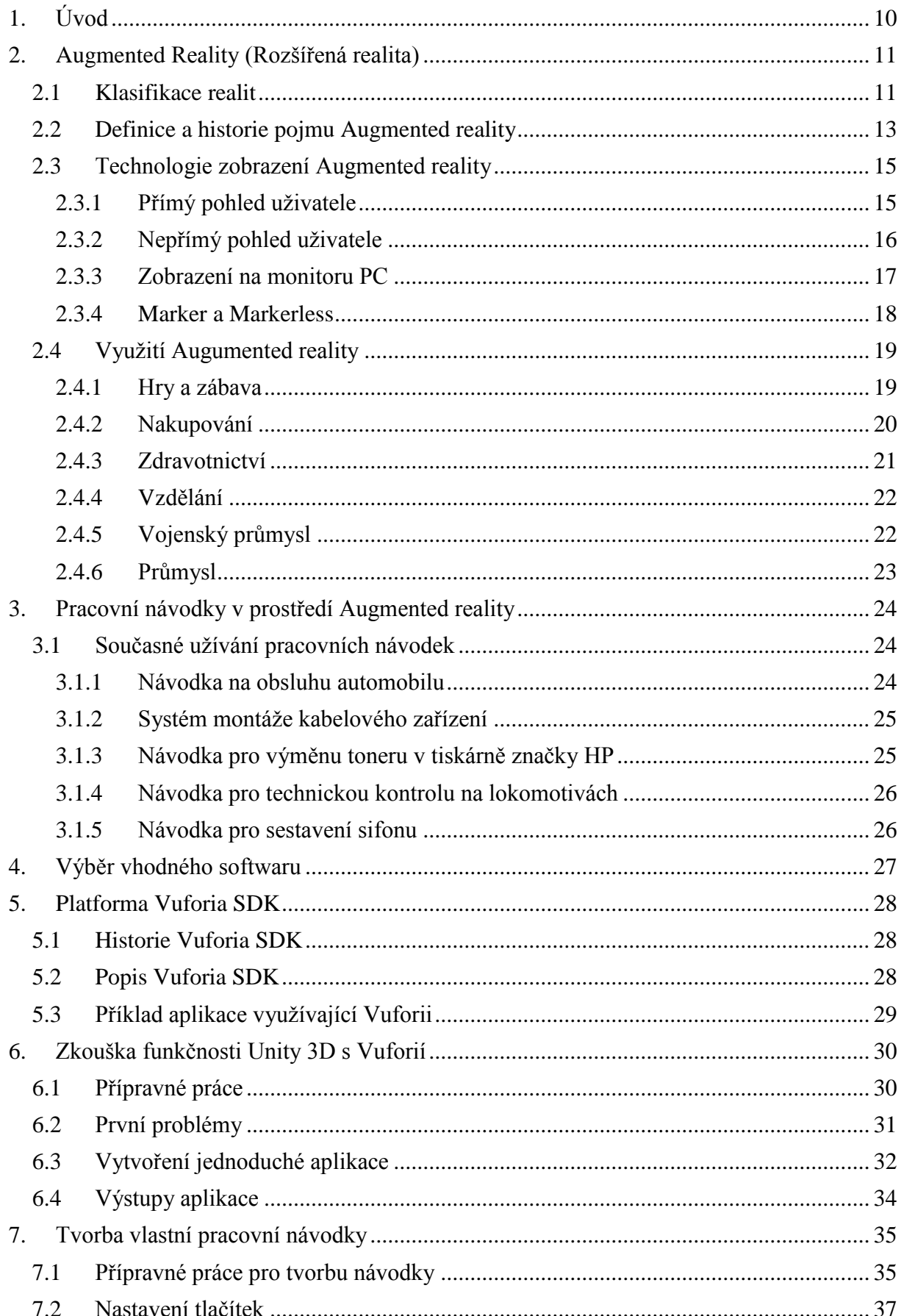

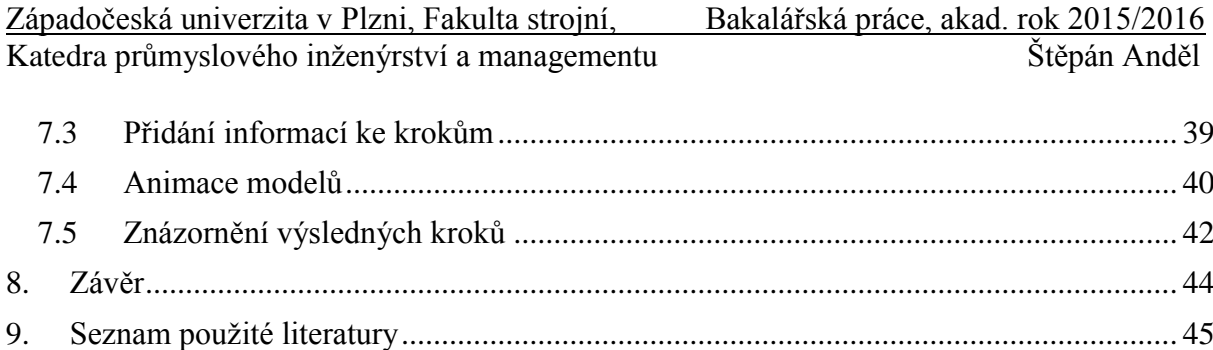

Katedra průmyslového inženýrství a managementu Štěpán Anděl

## **Použité zkratky**

2D - dvojrozměrná dimenze 3D - trojrozměrná dimenze 3ds - 3D Studio AR - Augmented reality (rozšířená realita) ARM - Acorn RISC Machine CT - Computer Tomography dxf - Drawing Exchange Format exe - executable (spustitelný soubor) GPS - globální poziční systém HMD - Head Mounted Display Html - HyperText Markup Language jpg - Joint Photographic Group KPV - Katedra průmyslového inženýrství a managementu PC - osobní počítač png - Portable Network Graphics SDK - Software Development Kit VR - Virtuální reality

## <span id="page-10-0"></span>**1. Úvod**

Vezmeme-li v úvahu požadavky dnešních trhů i požadavky samotného zákazníka, je trendem většiny firem v dnešním světě vyrábět výrobky nejen kvalitně, ale především tak, aby ekologicky nezatěžovaly přírodu a jejich výroba byla ekonomicky výhodná, flexibilní a časově nenáročná. Často se v dnešní době používá a myslím, že v budoucnu to bude ještě častěji, k dosažení těchto cílů, rozšířená realita (Augmented Reality). Tato technologie se používá převážně ve firmách s širokým spektrem výroby, nebo produkty s vyšší technickou a konstrukční náročností na výrobu. Všechny moderní a prosperující společnosti využívají nové technologie, kterými se snaží dosáhnout co nejlepších výsledků a nejvíce zjednodušit zaměstnancům práci. Mezi tyto technologie AR rozhodně patří. Díky této technologii nemusí být odbornost a kvalifikovanost lidí na vysoké a technické úrovni. Dělník pracující ve výrobě zvládne odezíráním z monitoru sledovat výrobní postup a současně výrobek bezproblémově vyrobit. Výroba AR není pouhé předtočené video, ale živý přenos informací pro jednotlivého zaměstnance, který je přímo řízen jeho úkony.

Jedním z druhů využití AR je například pracovní návodka. Pracovní návodka s užitím technologie AR je schopna výrazně snížit zmetkovitost výrobků, protože dokáže odhalit časté chyby, které se při dané výrobě vyskytují hned při jejich počátku, tudíž nedojde k znehodnocení výrobku. Tato technologie je postavena na zrakovém a sluchovém vnímání člověka, proto je pro pracovníka naprosto přirozenou a jednoduchou cestou k osvojování si informací a pracovních postupů. AR také v pracovní návodce, jak už bylo napsáno dříve, výrazně zkrátí dobu potřebnou na zaškolení zaměstnanců a sníží nároky na jejich kvalifikaci.

Cílem této bakalářské práce je:

- 1) Vysvětlení pojmu AR za použití odborné literatury a internetových publikací.
- 2) Vytvořit přehled ukázek již realizovaných pracovních návodek vytvořených za použití AR v celosvětovém měřítku.
- 4) Představit práci v prostředí Vuforia SDK
- 3) Vytvořit vlastní pracovní návodku

## <span id="page-11-0"></span>**2. Augmented Reality (Rozšířená realita)**

Augmented Reality má velký potenciál na široké využití za několik desítek let. Je to budoucnost, kterou jsme zatím vnímali jen v podobě sci-fi filmů a literatury. Představa, že si pomocí kamery v mobilním telefonu nebo tabletu a připojení na internet budeme moci rozšířit libovolný objekt a prostředí o trojrozměrnou vizualizaci, se ještě nedávno zdála býti směšnou a nereálnou. Přesto dnes už právě díky technologii, rozšířené realitě, můžeme v reálném čase sledovat virtuální objekty v našem skutečném prostředí.

#### <span id="page-11-1"></span>**2.1 Klasifikace realit**

Od doby, co lidé vynalezli první počítače a začali v nich vytvářet umělá prostředí, rozeznáváme dva hlavní druhy realit: skutečnou a virtuální realitu.

Skutečnou realitou je myšleno reálné prostředí, ve kterém my lidé žijeme, pohybujeme se a vykonáváme zde každodenní potřeby pro náš život.

Můžeme říci, že pravým opakem ke skutečné realitě je realita virtuální. Jedná se o realitu naprogramovanou člověkem, do které je uživatel "ponořen" a vidí pouze počítačem vytvořené prostředí. S virtuální realitou se nejčastěji setkáme v oblastech modelování, komunikace, řízení a zábavy, například ve formě počítačových her.

Nadřazený termín smíšená realita (Mixed Reality), je užíván pro označení soužití obou druhů informací v jediném prostředí. Jedna realita tedy může být například doplněna o objekt z reality jiné. Na [Obr. 2. 1](#page-11-2) jsou zobrazeny jednotlivé reality s jejich patrnými rozdíly. Do smíšené reality patří rozšířená realita (Augmented Reality) a rozšířená virtualita (Augmented Virtuality) [\[1\]](#page-45-1) 

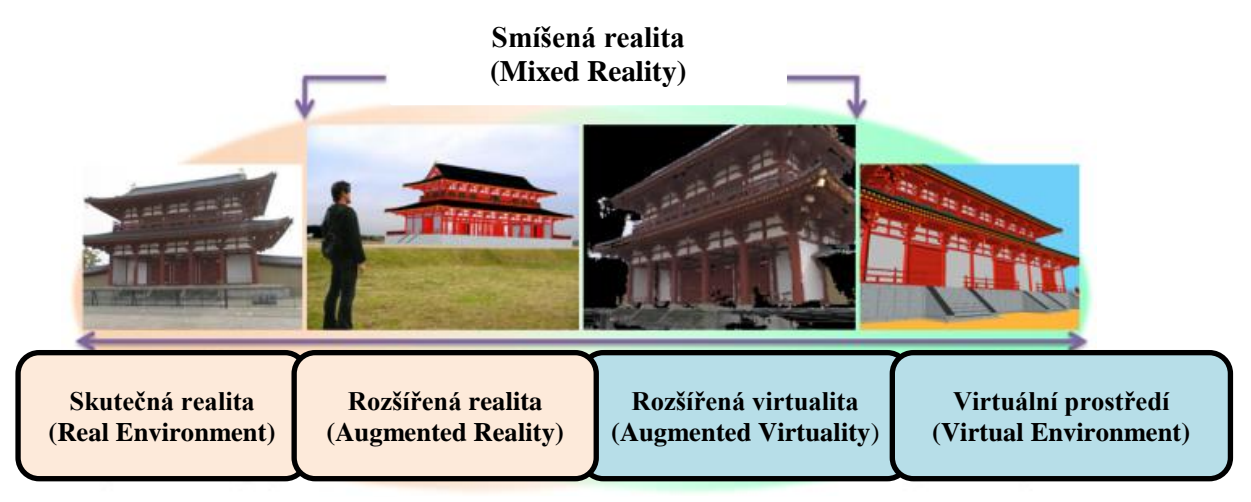

Obr. 2. 1 Schéma realit s uvedenými příklady [\[O1\]](#page-47-0)

<span id="page-11-2"></span>Rozšířená realita znamená, jak už sám název vypovídá, že skutečné prostředí je doplněno o virtuální objekt vytvořený počítačem. Tato realita tedy nevytrhává člověka ze skutečného prostředí, ale pouze obohacuje skutečné prostředí o digitální doplněk. Člověk tedy pozoruje jak prostředí, které je skutečně před ním, tak objekt, o který je prostředí doplněno [\[1\] .](#page-45-1)

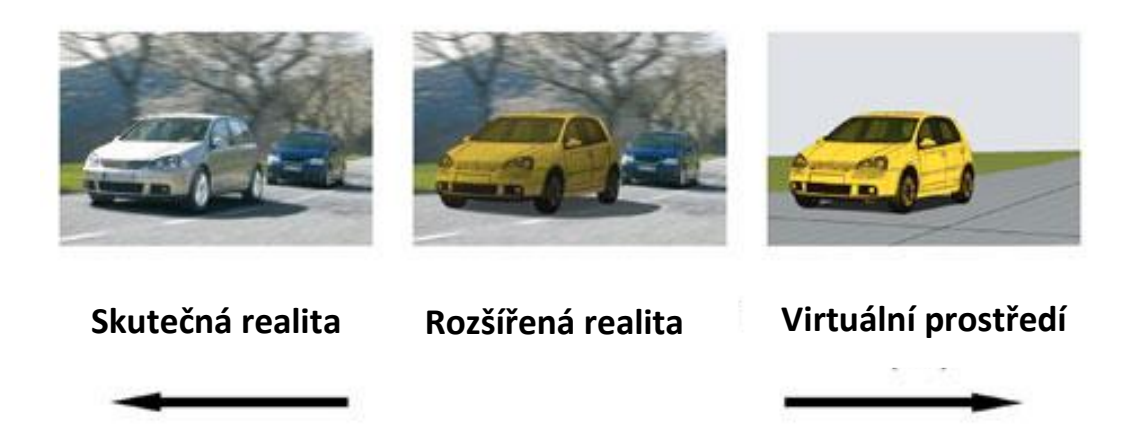

Obr. 2. 2 Spojení reality s virtuální realitou [\[O2\]](#page-47-1)

<span id="page-12-1"></span>Augmented Virtuality je označení zahrnující všechny případy, kdy jsou skutečné objekty či pohyby z reálného světa vloženy do počítačem vytvořeného virtuálního prostředí. Příkladem mohou být například v současnosti velmi rozšířené herní konzole Wii Fit či Xbox 360. Na těchto konzolích si uživatel může zahrát různé druhy her (tenis, ping pong, fotbal, tanec nebo tzv. skákací hry). Uživatel vykonává pohyby před monitorem, jako pohyby tenisové rakety při hraní tenisu, kopy při fotbale, či nohama ovládá tlačítka na desce při tanci. Tyto pohyby se pak přenášejí do virtuálního prostředí dané hry a uživatel je sleduje na monitoru konzole. Do Augmented virtuality ale patří například i promítnutí reálné klávesnice do hry v případě, že má na hlavě nasazeny brýle pro zobrazení virtuální reality a nemůže tak vnímat předměty z reálného prostředí [\[2\] .](#page-45-2) Tato situace je zachycena na [Obr. 2.](#page-12-0) 3.

<span id="page-12-0"></span>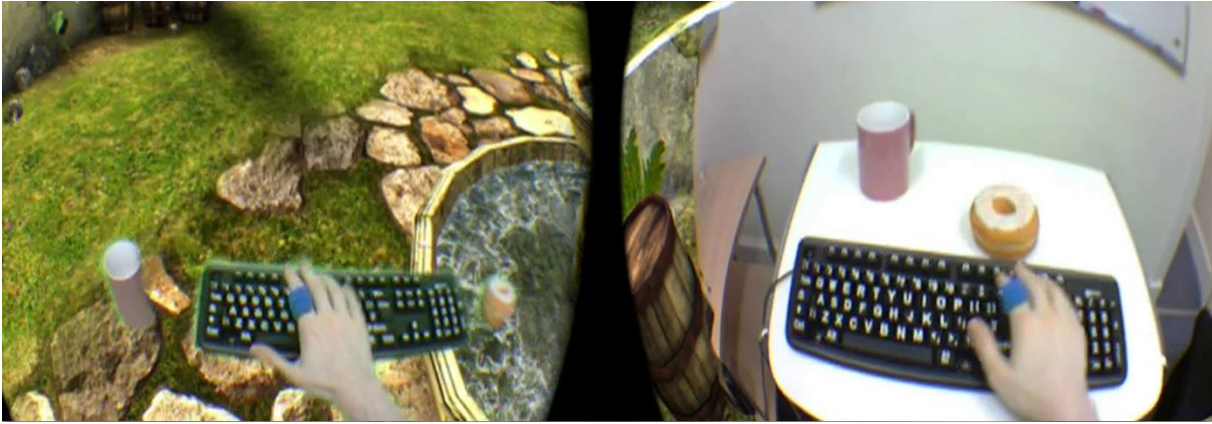

Obr. 2. 3 Přenesení klávesnice a pití z reálného prostředí do virtuální reality [\[O3\]](#page-47-2)

#### <span id="page-13-0"></span>**2.2 Definice a historie pojmu Augmented reality**

Rozšířená realita, či anglicky AR, tvoří mezistupeň mezi VR a realitou skutečnou. Skutečná realita je v AR obohacena o informace či objekty z virtuálního prostředí. Dochází tak k spojení dvou realit a vzniku AR, ve které virtuální objekty překrývají reálné prostředí. Uživatel používající AR vidí okolní skutečné prostředí s jeho objekty, na rozdíl od uživatele ponořeného do VR, který objekty z reálného prostředí nevidí. Z tohoto důvodu můžeme říci, že AR skutečnou realitu pouze doplňuje, než ji zcela nahrazuje [\[3\] .](#page-45-3) Například tuto realitu můžeme využít k vyobrazení původního vzhledu památky (viz. [Obr. 2. 5\)](#page-13-1) či k prohlédnutí si modelu objektu, o kterém si přečteme informace v encyklopedii (viz. [Obr. 2. 4\)](#page-13-2). AR nám tedy umožňuje díky 3D vyobrazení si věci lépe prostudovat a snadněji pochopit jejich funkčnost či možné zvláštnosti.

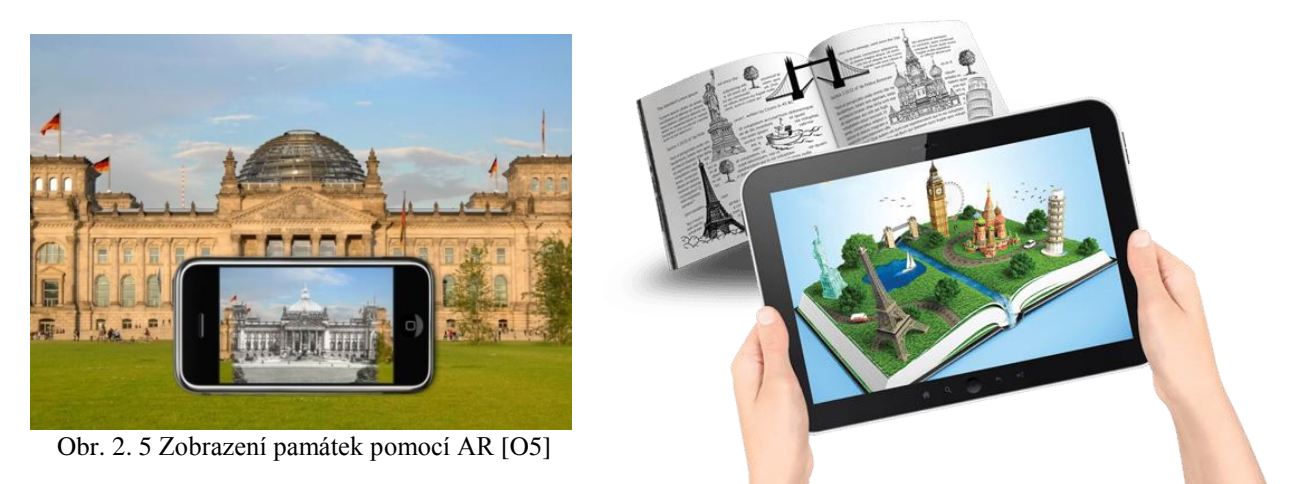

Obr. 2. 4 Zobrazení popisovaných budov z encyklopedie [\[O4\]](#page-47-3)

<span id="page-13-2"></span><span id="page-13-1"></span>Pojem AR se, z hlediska současného uplatnění v mnoha odvětvích a stále častějším rozšířením mezi lidmi, může zdát nový, ale ve skutečnosti byla tato realita známa již několik dekád. Zájem o takový koncept se objevil již v 60. letech 20. století.

Za prvopočátek AR můžeme považovat rok 1968, kdy byl Ivanem Sutherlandem s pomocí jeho studenta Boba Sproulla vynalezen v té době první HMD pro virtuální a rozšířenou realitu. HMD byl ale oproti dnešním technologiím příliš těžký a tak musel být zavěšen na stropě. Impozantní vzhled přístroje dal tomuto HMD název Sword of Damocles, což v překladu znamená Damoklův meč. Systém přístroje byl velmi primitivní z hlediska uživatelského rozhraní. Pomocí HMD se v prostředí dala pozorovat jednoduchá virtuální krychle. Celý tento systém představoval první využití AR [\[4\].](#page-45-4)

Samotný pojem AR byl zaveden až déle Tomasem Caudellem v 90. letech 20. století. Ten pracoval pro americkou firmu Boeing, pro kterou navrhl software, který zobrazoval pozice kabeláže v průběhu montáže trupu letadel. Software odstraňoval potřebu komplexních uživatelských příruček k montáži a minimalizoval pravděpodobnost špatného umístění. Jednalo se o prvním příklad využití AR v praxi a tento software tak otevřel dveře budoucnosti využívání této realitě. Později se Tomas Caudell ještě zabýval společně s L. B. Rosbergem systémem na využití AR pro letectvo USA [\[4\].](#page-45-4)

Západočeská univerzita v Plzni, Fakulta strojní, Bakalářská práce, akad. rok 2015/2016 Katedra průmyslového inženýrství a managementu Štěpán Anděl

Další významná osoba spojená s AR je Ronald T. Azuma, který je dnes považován za průkopníka a inovátora AR. Po dokončení vysokoškolského doktorského titulu Ph.D. pracoval Azuma v laboratořích na různých projektech spojených s AR. Mobilní společnosti Nokia, která dříve byla špičkou v oblasti mobilních telefonů na trhu, pomohl založit novou laboratoř v Santa Monice, kde sám vedl tým zaměřující se vytvářením nových forem mobilních medií na základě smíšené reality. Dnes Azuma pracuje v Intel Labs, kde je vedoucí týmu v interakci a zkušenostním výzkumu a také technický expert Intelu v oblasti AR [\[5\].](#page-45-5)

"Ronald T. Azuma je především známý tím, že vymezil pojem AR, jako systém, který má tři následující vlastnosti:

- 1) Kombinuje virtuální a reálné prostředí
- 2) Je interaktivní v reálném čase
- 3) Je registrován ve 3D" [\[3\]](#page-45-3)

Do té doby, než byla vyslovena definice od Azumy, mnozí vědci a výzkumníci považovaly AR za technologii, která vyžaduje použití HMD. Nová definice se však stala přesnější a ve světě více uznávající, neboť umožňuje použití AR i jinými technologiemi, než je HMD.

Podle třech bodů definice nelze považovat vkládání 2D objektů do reálného světa jako AR. Dvojrozměrnými objekty jsou myšleny např. různé druhy popisků nesoucí informaci o daném objektu (viz. [Obr. 2.](#page-14-0) 6). Pokud by tyto popisky, nesoucí informace o daném objektu, byly zobrazeny trojrozměrně, tak už by se podle definice od Azumy mohlo jednat o užití AR.

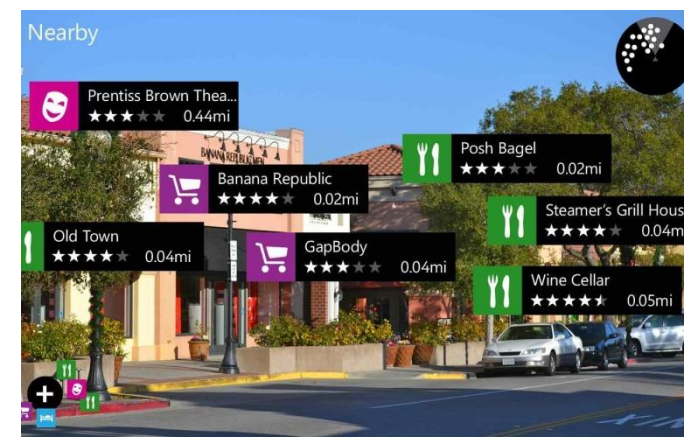

Obr. 2. 6 Vložení 2D informací do reálného prostředí [\[O6\]](#page-47-5) 

<span id="page-14-0"></span>Obecně je AR technologie, která se vyvíjí z odvětví VR. Dle Ronalda T. Azumy je odlišnost mezi AR a virtuální realitou v míře ponoření do virtuálního světa. Zatímco VR dbá především na to, aby uživatel vnímal uměle vytvořené prostředí softwarem, tak v AR je kladen důraz na kontakt uživatele s reálním světem [\[3\]](#page-45-3) 

#### <span id="page-15-0"></span>**2.3 Technologie zobrazení Augmented reality**

Zobrazení AR můžeme rozdělit podle toho, jak uživatele vnímá prostředí rozšířené o objekt, na dva základní typy přímý a nepřímý pohled.

#### <span id="page-15-1"></span>**2.3.1 Přímý pohled uživatele**

Uživatel přímo vidí vlastním zrakem skutečné prostředí, které je rozšířeno o virtuální objekt. Tohoto efektu bývá docíleno pomocí HMD, což je jaká si speciální helma, či brýle s poloprůhledným sklem. V brýlích dochází ke kombinování normálního vidění prostředí s pozorováním obrazu virtuálního objektu na displeji. Technologie zobrazení virtuálního objektu v HMD jsou dvě: optical see-through (optická průhledová) a video see-through (video průhledová). Obě dvě technologie jsou hojně používané díky výhodám každé z nich [\[3\]](#page-45-3) 

Technologie **optical see-through** využívá průhledový displej a polohový senzor, který snímá polohu hlavy a směr jakým se uživatel dívá. Při činnosti tento senzor vysílá informace o poloze hlavy do generátoru, kde jsou zpracovány a následně jsou připraveny obrazy virtuálních objektů, které se zobrazí na displeji podle předešlých získaných informací. Poloprůhledné zrcadlo pak odráží virtuální objekty do zorného pole uživatele a dochází tak ke kombinaci skutečné a virtuálního reality [\[3\]](#page-45-3) 

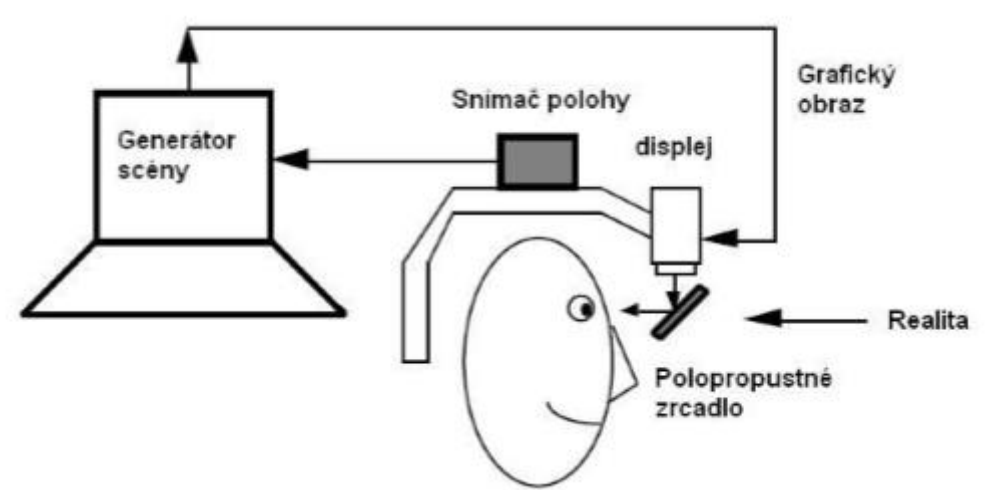

Obr. 2. 7 Schéma optical see-through [\[O7\]](#page-47-6)

<span id="page-15-2"></span>Mezi výhody této technologie: jednoduchost zařízení a vyšší rychlost zpracování dat. Jako výrazná výhoda se může také jevit, že v případě poruchy neztrácí uživatel orientaci v reálné scéně, jak se tomu může stát v druhé variantě. Nevýhodou může být, že poloprůhledné zrcadlo je mírně ztmaveno, tudíž pozorované objekty jsou mírně tmavší než v reálném prostředí. Tato technologie většinou nemá tak velké zorné pole, jelikož by při okrajích zorného pole vnikala zkreslení, jejichž odstranění by bylo nákladné [\[6\].](#page-45-6)

S technologií optical see-through pracovali například známé brýle od společnosti Google tzv. Google glass. Brýle byly oficiálně staženy z prodeje v lednu 2015 a byl tak ukončen celý experiment, umožňující vývojářům a veřejnosti zakoupit tyto brýle. V době prodeje bylo možné brýle zakoupit za 1 500 dolarů pouze ve Spojených státech, nebo Velké Británii [7]. Hlad po možnosti sledování AR pomocí speciálních brýlí na sebe nenechal dlouho čekat. Začátkem roku 2016 přicházejí na trh nové brýle HoloLens, které navazují na úspěšnost Google glass. Nové brýle jsou prodávány společností Microsoft přibližně za 3 000 dolarů. HoloLens je možné použít nejen při hraní her, ale i u řady aplikací jako např. Skypu [\[8\].](#page-45-7)

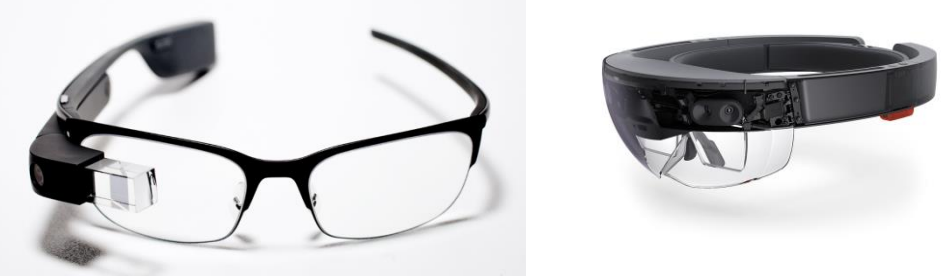

Obr. 2. 8 Užívané druhy HMD: vlevo Google glass, vpravo HoloLens [\[O8\]](#page-47-7) a [\[O9\]](#page-47-8)

#### <span id="page-16-1"></span><span id="page-16-0"></span>**2.3.2 Nepřímý pohled uživatele**

Uživatel nevidí přímo vlastním zrakem skutečné prostředí, ale sleduje ho pomocí monitoru, kde je i umístěn virtuální objekt. Skutečné prostředí je tak místo zraku uživatele snímáno kamerou a přeneseno na monitor počítače, smartphonu či pomocí HMD založených na technologii video see-through. Virtuální objekt je umístěn do oblasti, které je v skutečném prostředí označeno speciální značkou tzv. marker.

Technologie **video see-through**, která se používá u HMD, využívá kameru umístěnou na helmě či brýlích k snímání reálného prostředí a nalezení značky. Pokud je značka nalezena, software vypočítá polohu vůči značce. Poté polohový senzor vyšle informace o poloze hlavy do generátoru. Nakonec je obraz scény v kombinátoru obrazů překreslen přes odpovídající snímek z kamery a výsledný obraz je zobrazen na monitoru. Uživatel pak na monitoru HMD vidí skutečnou realitu nasnímanou kamerou a přidaný virtuální objekt [\[3\]](#page-45-3) 

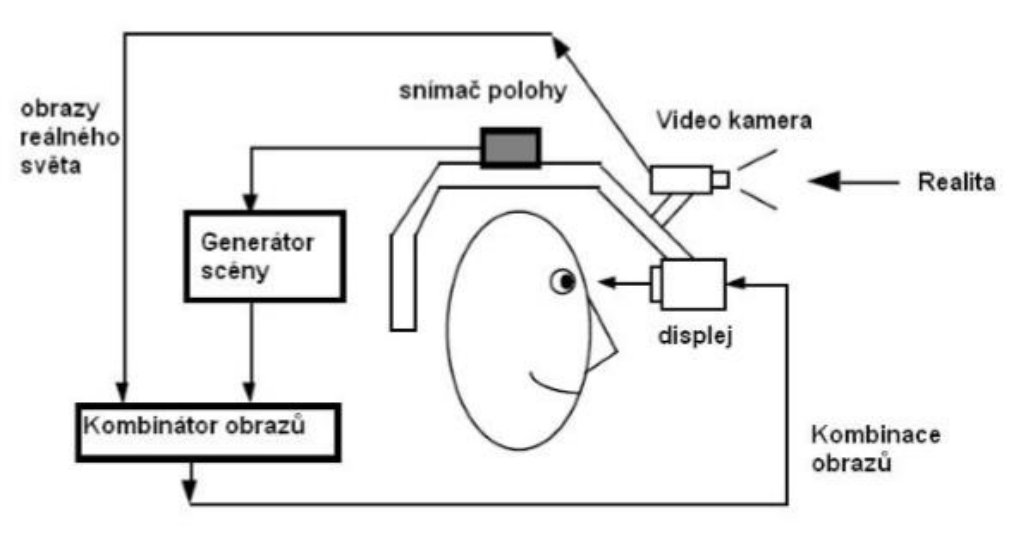

Obr. 2. 9 Schéma video see-through [\[O10\]](#page-47-9)

<span id="page-16-2"></span>Výhodou této technologie je poskytnutí bezproblémové integrace skutečného a virtuálního prostředí. Virtuální objekty tedy mohou zakrýt objekty reálné, což u optical see-through nejde i při zvolení sytých barev virtuálních objektů. Displeje jsou obvykle větší, a tudíž mají i větší zorný úhel než u optické technologie. Nevýhodou může být umístění kamery nad úrovní očí, což způsobuje nepřirozené pozorování scény. Rychlost zpracování dat je oproti optické technologii pomalejší, jelikož musí dojít k digitalizaci obrazu z kamery a následnému složení skutečné a virtuální scény. Obraz, který uživatel pozoruje, je zpožděný v řádu milisekund. V případě poruchy u video see-through uživatel ztrácí orientaci v reálné scéně, protože přes display nevidí reálné prostředí [\[6\].](#page-45-6)

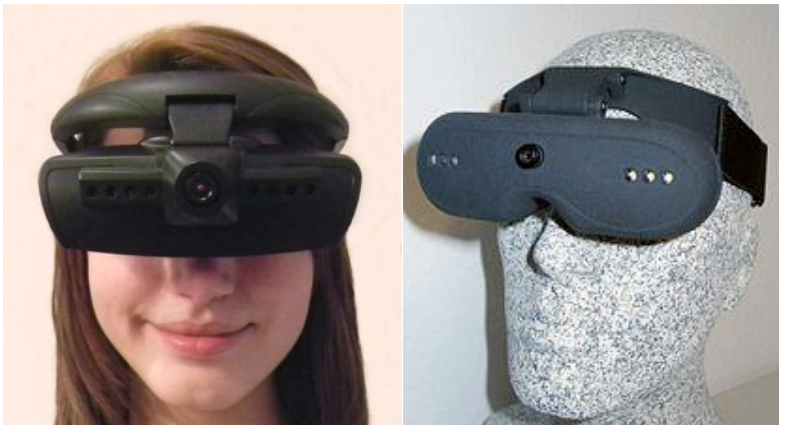

Obr. 2. 10 Užívané druhy HMD pro zobrazení video see-throug[h \[O11\]a](#page-47-10) [\[O12\]](#page-47-11)

#### <span id="page-17-1"></span><span id="page-17-0"></span>**2.3.3 Zobrazení na monitoru PC**

Obdobnou technologií k video see-through pro HMD je zobrazení prostředí na monitoru PC. Obraz reálné scény, ve které je umístěna značka určující pozici pro virtuální objekt, je snímán pomocí webkamery. Softwarem je v počítači vyhledána v obrazu rozpoznávací značka a následně vypočítána poloha kamery vůči značce. Na monitoru PC se pak zobrazí snímaný obraz doplnění o virtuální objekt umístění v oblasti značky [\[3\]](#page-45-3) 

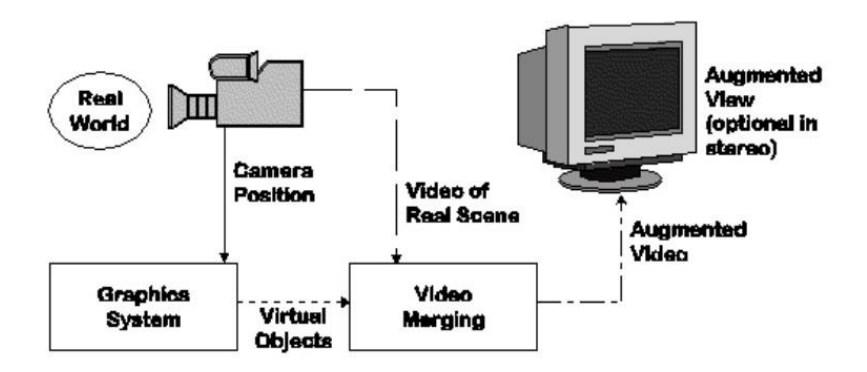

<span id="page-17-2"></span>Obr. 2. 11 Schéma zobrazení Augmented reality na monitoru PC [\[O13\]](#page-47-12)

<span id="page-17-3"></span>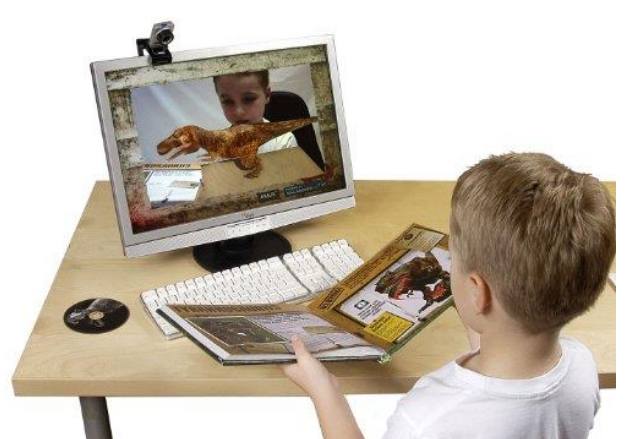

Obr. 2. 12 - Skutečné zobrazení Augmented reality v praxi [\[O14\]](#page-47-13)

#### <span id="page-18-0"></span>**2.3.4 Marker a Markerless**

V předchozí kapitole bylo zmíněno, že pro technologii video see-through je potřeba umístit do reálného prostředí speciální značku tzv. marker. Tato značka označuje místo, do kterého software umístí daný virtuální objekt. Značky si uživatel může vytvořit sám pomocí šablony, či si je vybere z nabídky značek softwaru. Takto vybraná značka se pak musí vytisknout na papír a umístit do snímané scény.

Aby kamera snadno objevila značku a umístila do ní správně virtuální objekt, používají se často markery následujících parametrů:

- 1) Užívá se kombinace barev černé a bílé
- 2) Volí se jednoduché geometrické tvary
- 3) Celková značka má tvar čtverce nebo obdélníku

Užití barev černé a bílé je z důvodu snadné detekce za všech okolností. Rozdíly v jasu černé a bílé se detekují kamerou mnohem lépe, než rozdíly jiných dosti podobných a málo výrazných barev. Geometrické tvary se volí z hlediska jednoduché detekce, na rozdíl od složitých a malých tvarů, které by méně kvalitní kamera nemusela vůbec zachytit. Užití čtvercových a obdélníkových markerů má své opodstatnění. Systém by měl být schopen vypočítat polohu kamery užívané k detekci markeru. Čtyři body, tvořící vrcholy čtverce, postačující pro výpočet polohy kamery [\[9\].](#page-45-8)

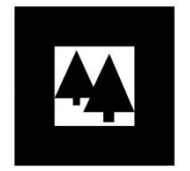

Obr. 2. 13 Vzhled markeru [\[O15\]](#page-47-14)

<span id="page-18-1"></span>V současnosti se jako markery používají i barevné obrázky, jejichž zachycení kamerou nemusí být vždy stoprocentní. Časté využití pro detekci polohy v reálném prostředí mají dnes velmi používané QR kódy, které nahrazují kódy čárkové.

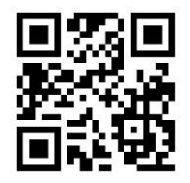

Obr. 2. 14 Vzhled QR kódu [\[O16\]](#page-47-16)

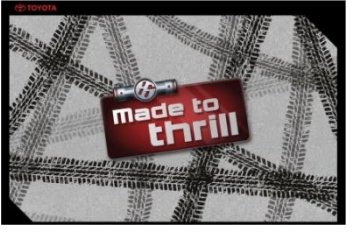

Obr. 2. 15 Vzhled barevného markeru [\[O17\]](#page-47-17)

<span id="page-18-2"></span>Markerless se od klasického markeru liší tím, že nepotřebuje tisknout obrázky a ty pak kamerou nacházet a sledovat. Tato technologie užívá senzory pro přesnou detekci reálného prostředí a předem nadefinovaného objektu v něm, kterým může být například lidská ruka. Technologie pak umístí virtuální předmět do prostoru nad tento definovaný objekt [\[10\].](#page-45-9)

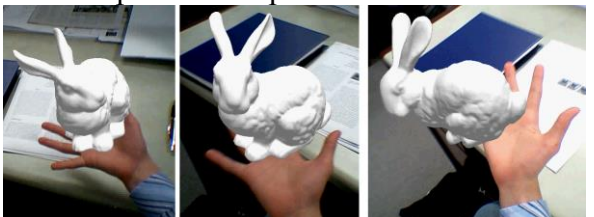

Obr. 2. 16 Užití detekce markerless [\[O18\]](#page-47-15)

#### <span id="page-19-0"></span>**2.4 Využití Augumented reality**

S nástupem mobilních telefonů, smartphonů a tabletů, které lidé mají vždy při ruce či nablízku, se užití AR stává stále častější. Lidé pomocí různých aplikací, které si stáhnou do svých mobilních zařízení, mohou využít AR k získání dodatečných informací či k zábavě.

Základní vybavení, které pro užití AR ve svých mobilních telefonech potřebujeme je: fotoaparát, GPS a elektronický kompas. Fotoaparát slouží k zachycení snímané scény reálného prostředí a nalezení značky marker. Pomocí GPS se určí poloha mobilu a kompas nám dodá informaci o směru, kterým se na marker díváme. Tyto tři informace o poloze mobilního telefonu, směru pozorování značky a nalezení markeru ve scéně, se spojí se systémem a umístí rozšiřující informace do oblasti, kde je marker. Jelikož v současné době fotoaparát, GPS modul téměř všechny druhy mobilů mají a kompas si uživatel může sáhnout jako aplikaci do svého zařízení, je celkem logické současné rozšíření AR [\[11\].](#page-45-10)

Jediným problémem užití AR v smartphonech je výkonnost zařízení. Aplikace využívané k vytvoření AR spotřebovávají velké množství energie a to především kvůli intenzivnímu používání grafiky a 3D vykreslování objektů. Aplikace v mobilních telefonech jsou kvůli tomu nesourodé a často se "sekají". Proto se německá společnost Metaio, která je významným hráčem na trhu v oblasti AR, přišla s návrhem vytvořit čip AR pro mobilní zařízení. Když mohou mít mobilní telefony grafické a datové čipy, proč by také nemohly mít čip pro AR? Výsledek, který si od tohoto čipu Metaio slibuje, je zvýšení výkonu a i výdrže zařízení [\[12\].](#page-45-11)

#### <span id="page-19-1"></span>**2.4.1 Hry a zábava**

Současné užívání AR se těší především užívání v oblasti zábavy a her. Z oblasti her je velmi známá hra z roku 2013 Ingress, vytvořená pro platformy OS Android a iOS společností Google. Ve hře si hráč vybere jednu ze dvou frakcí, za kterou bude hrát. Pro frakci pak obsazuje a propojuje portály, které vidí přes danou mobilní aplikaci. Portály jsou virtuální objekty vyskytující se na místech s reálnými stavbami a monumenty jako jsou sochy, pomníky, kašny, věže a další. Přínosem této hry je, že hráč při hraní pouze nesedí doma, ale musí navštívit různé památky v jeho okolí a popřípadě se dozví nějaké informace o nich [\[13\].](#page-45-12)

<span id="page-19-2"></span>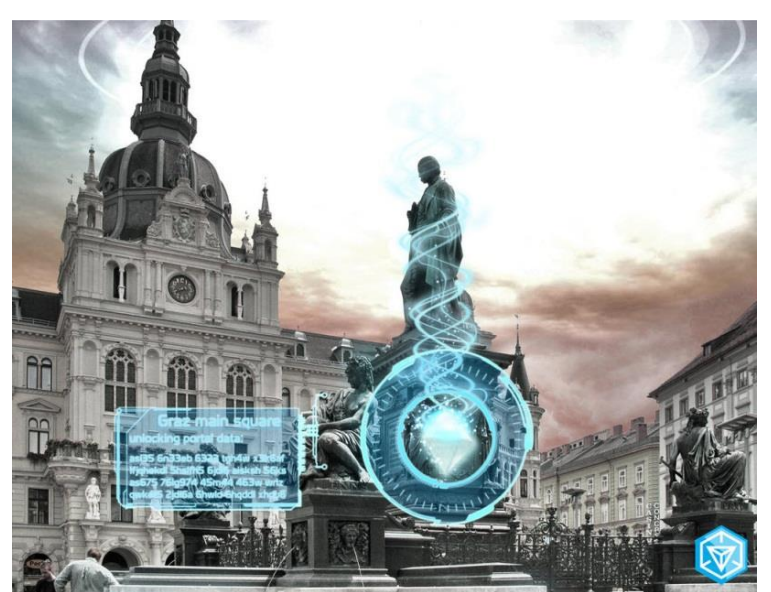

Obr. 2. 17 Ukázka ze hry Ingress [\[O19\]](#page-47-18)

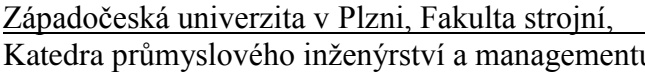

Oproti této hře se může jevit jako konkurence chystaná hra na rok 2016 Pokémon Go. Hra opět staví na rozšiřující se populárnosti AR a kdysi slavného fenoménu z 90. let Pokémon. Pokémon Go bude vytvořená pro platformy OS Android a iPhone. Principem hry bude cestování hráčů po jednotlivých místech reálného světa a chytání pokémonů přes virtuální pokeball. Pokémoni budou rozmístěni na jednotlivých místech planety, jejichž umístnění hráč uvidí na GPS. Hráči budou moci pokémony sbírat, měnit s jinými hráči, či soupeřit s jinými hráči. Přínosem této hry může opět být pohyb a navštěvování míst v přírodě zapříčiněné hledáním pokémonů a skutečná komunikace hráče s ostatními hráči například při soubojích či výměně pokémonů [\[14\].](#page-45-13)

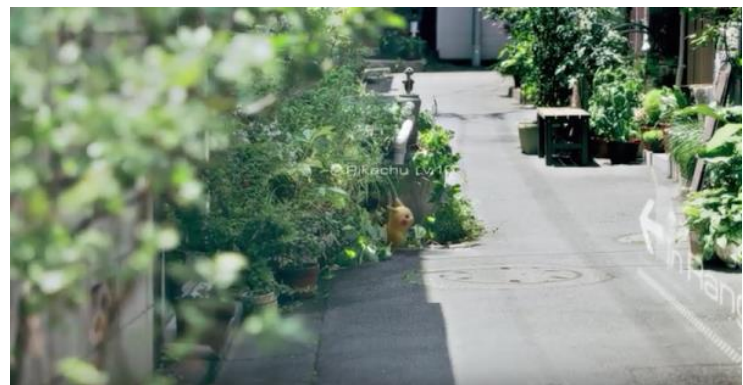

Obr. 2. 18 Ukázky ze hry Pokémon Go [O20]

#### <span id="page-20-1"></span><span id="page-20-0"></span>**2.4.2 Nakupování**

Velkému užití se AR těší také v oblasti marketingu a reklamy. Příkladem může být švédská firma Ikea, která na trhu vystupuje prodejem nábytku a doplňků do domácností. Firma v roce 2014 vydala katalog svého zboží s funkcí AR. Zákazník si tak může z pohodlí domova vyzkoušet, jak mu bude daný nábytek pasovat rozměrově do bytu nebo barevně ladit. Vše co k tomu potřebuje je pouze stažená aplikace od Ikei do tabletu či smartphonu a již zmíněný katalog, sloužící jako marker. Daný 3D model si pak zákazník promítne pomocí aplikace v tabletu na vhodně umístěný katalog společnosti Ikea [\[15\].](#page-45-14)

Velkým přínosem tohoto katalogu je, že zákazník nemusí vůbec navštívit obchod a může si vybrat nábytek doma. Může také zjistit, jaká barva se mu do interiéru hodí a zda nábytek není příliš malý nebo velký. Jak sama firma uvádí, podle průzkumů 17%zákazníků má zkušenost s koupí malého či velkého vybavení a až 70% zákazníků prý nemá zcela jasnou představu o tom, kolik prostoru doma mají. AR snižuje tato čísla a naopak zvyšuje šanci, že si zákazník daný výrobek zakoupí [\[15\].](#page-45-14)

<span id="page-20-2"></span>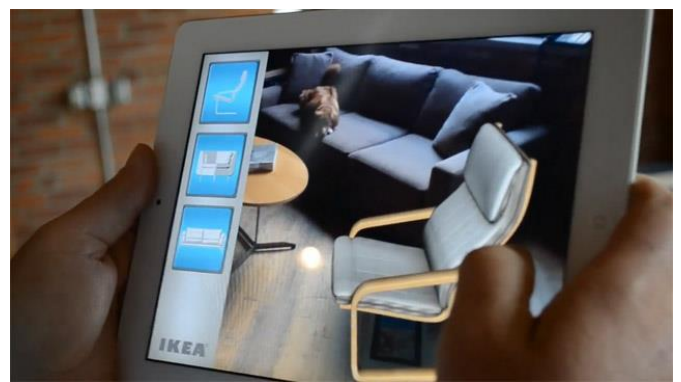

Obr. 2. 19 Ukázka AR z katalogu Ike[a \[O21\]](#page-47-19)

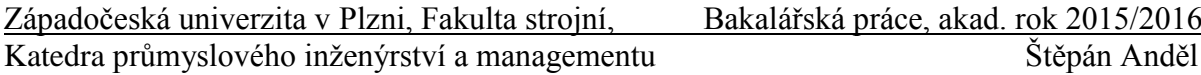

Na podobném principu je založeno nakupování oblečení v butiku, který se testuje na Taiwanu. Zákazník, při návštěvě obchodu, který vlastní tuto technologii, je při vstupu zaveden k obrazovce, jenž naskenuje tělo zákazníka a vytvoří jeho 3D model. V interaktivním zrcadle si pak zákazník vybírá dané modely oblečení v různých barevných variantách a technologie na jeho tělo v zrcadle umísťuje 3D modely šatů. Tato technologie, by mohla najít velké zalíbený v pánských řadách, kteří nakupování oblečení nemají zcela v lásce. Mohou se tak zbavit zbytečného zkoušení a hledání oblečení, které zabírá hodně času, a místo toho si mohou oblečení vybrat hned pomocí různých filtrů na barvu, cenu, druh a další [\[16\].](#page-45-15)

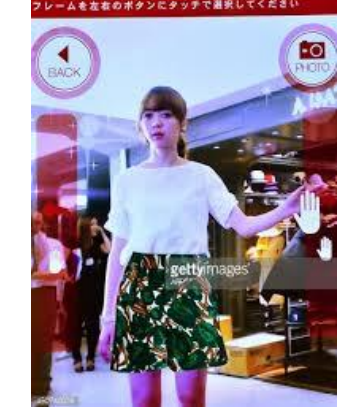

Obr. 2. 20 Ukázka AR z oblasti mód[y \[O22\]](#page-48-0) 

#### <span id="page-21-1"></span><span id="page-21-0"></span>**2.4.3 Zdravotnictví**

AR se užívá i v oblasti zdravotnictví. Zatím zařízení pracující s AR v lékařství slouží k požívání při operacích především zkušeným chirurgických lékařů. Na širší domácí užití se stále čeká. Přínosem rozšíření technologie mezi lidi jistě bude její využití při situacích, do kterých se lidé dostanou. Například pokud se člověk dostane k nehodě, mohl by využít AR pro získání informací o stavu zraněného, co by měl přesně udělat pro zajištění jeho životních funkcí a co by naopak neměl dělat, aby mu více neublížil. Při dopravní nehodě se člověk můžeme dostat do situace, kdy propadne panice, chaosu a snaze dostat člověka co nejrychleji do odborných rukou lékařů. AR v lékařství by zasahujícímu člověku vnesla určitý klid a odbornost.

V oblasti chirurgie se dnes už užívají technologie na bázi AR. Jedním z příkladů může být systém, který chirurgovi ukazuje 3D obraz vnitřního těla pacienta, spolu s nástroji potřebnými k operaci. Obraz, který se chirurgovi promítá do speciálních brýlí, byl získán z rentgenových fotografií pořízených na CT. Software pak superponuje uložené snímky CT se skutečným pohledem pacienta na operačním stole. Velkým přínosem této technologie je přesnost operačních zákroků a tím i minimalizování lidských chyb [\[3\]](#page-45-3) 

<span id="page-21-2"></span>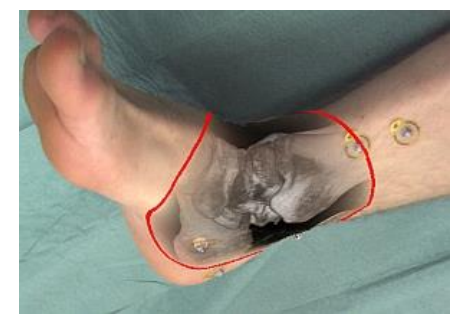

Obr. 2. 21 Ukázka AR z oblasti lékařství [\[O23\]](#page-48-1) 

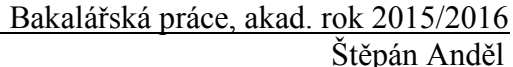

#### <span id="page-22-0"></span>**2.4.4 Vzdělání**

AR má dnes velké uplatnění v oblasti vzdělávání. Snaha zaujmout dnes posluchače je velmi obtížná. Učitel musí vymýšlet nové věci, kterými by posluchače zaujal. Východiskem může být užití nových, rychle se rozvíjejících technologií. AR patří jistě mezi ně. K jejímu užití při výuce velmi napomáhá postupně se zlepšující vybavení škol v podobě počítačů, interaktivních tabulí, projektorů nebo na lepších školách už i tabletů. Většina žáků v dnešní době vlastní i chytré telefony. Tento výčet vybavení může posloužit k nasazení technologie AR ve výukách. Přínosem reality pro výuku může být její široká škála využití pro mnoho výuk, které se posluchači tak rychle neomrzí. Posluchač si látku ozvláštněnou o virtuální prvky lépe zapamatuje, neboť neslyší jen výklad, ale vidí i ukázky v 3D, které se mohou i pohybovat. AR se dá užít i k účelům samostudia doma, když se do učebnic vkládají markery pro zobrazení virtuálního 3D modelu.

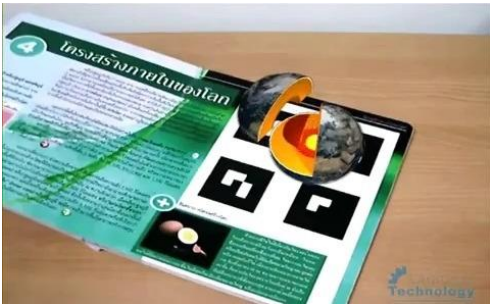

Obr. 2. 22 Ukázka AR z oblasti vzdělání [\[O24\]](#page-48-2) 

#### <span id="page-22-2"></span><span id="page-22-1"></span>**2.4.5 Vojenský průmysl**

Nové technologie můžeme vždy nejprve najít ve vojenském průmyslu a až později dochází k jejich rozšíření do komerční oblasti. Nebylo tomu jinak ani u AR, proto tuto technologii můžeme dnes najít například v armádním letectví. Ve stíhacích letadlech se používají tzv. Head-Up Displays, což jsou speciální průhledné displeje, ve kterých se pilotovi zobrazují potřebné informace. Pilot tak nemusí sledovat přístrojovou desku a různé budíky, neboť jsou mu informace promítány na displej v jeho zorném poli [\[3\]](#page-45-3) 

VR se běžně používá k výcviku vojenských jednotek, kdy se vojáci naučí na různých simulátorech zacházet s vojenskou technikou. Podobnému využití by se v budoucnu mohla těšit i AR. Pěší vojáci by při výcviku mohli používat poloprůhledné brýle, do kterých by se jim zobrazovali různí nepřátelé či vojenské techniky. Voják by se tak lépe naučil zvládat různé situace v terénu a rychle se rozhodovat.

<span id="page-22-3"></span>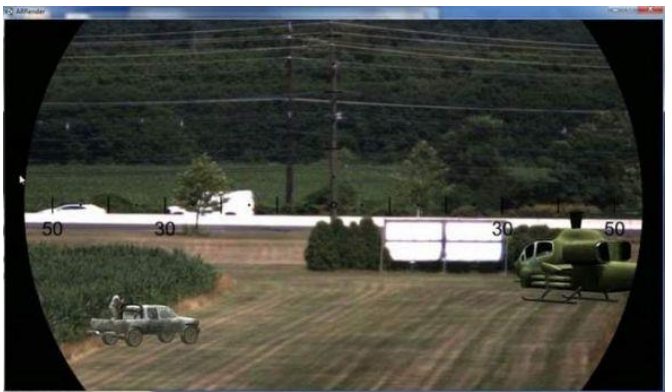

Obr. 2. 23Ukázka AR z oblasti vojenství [\[O25\]](#page-48-3)

#### <span id="page-23-0"></span>**2.4.6 Průmysl**

Rozšiřování AR do jednotlivých druhů odvětví se nevyhnulo ani průmyslu. V průmyslovém odvětví se AR již používá, nebo se chystá k používání například k navigování a lepší orientaci pracovníka v hale, plánování layoutů nebo k získání informací o poloze objektů v těžko dostupných či zcela nepřístupných místech jako může být podzemní kanalizace.

AR má velmi slibné možnosti využití ve skladech. Zatím se tato technologie v praxi nepoužívá, ale vše nasvědčuje tomu, že by v budoucnu několika let mohla. Skladník si k práci ve skladu bude muset nasadit brýle, do kterých mu budou promítány: virtuální objekty ve formě šipek navádějící skladníka po hale k vybranému materiálu, informace o umístění palety s materiálem, informace o počtu kusů materiálu v dané boxu či balení a další informace, které ke své práci bude potřebovat. Daný software bude kromě rozpoznávání objektů sloužit i ke čtení čárkových a QR kódů. Skladník díky softwaru nebude muset mít sebou čtečku kódů, čímž se mu uvolní obě ruce k možné manipulaci s krabicemi. Využití AR technologie by mělo výrazně napomoci k snižování ztrátových časů způsobených hledáním materiálu a k zvyšování rychlosti získávání informací, které skladník pro danou práci potřebuje.

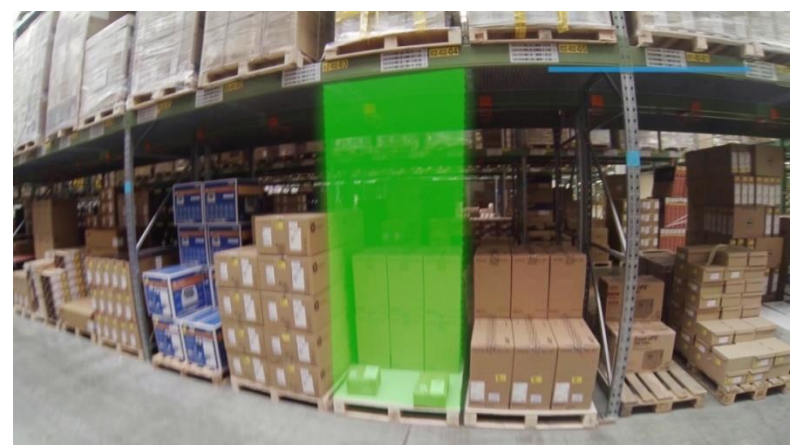

Obr. 2. 24 Ukázka AR užité ve skladu [\[O26\]](#page-48-4)

<span id="page-23-1"></span>Pokud je k dispozici přesná a přehledná dokumentace například o rozložení potrubí, drátů a elektrických kabelů, tak se může vytvořit virtuální 3D model, který je možno využít v AR technologii k vizualizaci lokální podzemní infastruktury. Pracovníkovi tak odpadá zdlouhavé studování plánů a přesná měření místa vyžadující jeho zásah. Vše co k nalezení potřebného místa potřebuje, jsou speciální brýle pro AR nebo tablet s kamerou. Rozložení předmětů pak vidí hned na displeji a s danými informacemi, které zrovna potřebuje jako například informace o původu kabelu, obsahu potrubí, místa napojení a další.

<span id="page-23-2"></span>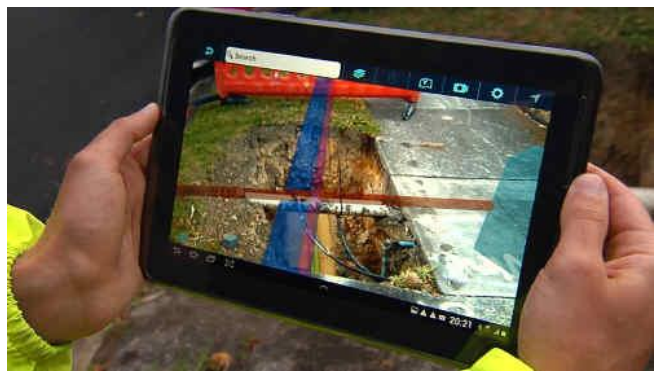

Obr. 2. 25 Ukázka vizualizace podzemní infrastruktury [\[O27\]](#page-48-5)

## <span id="page-24-0"></span>**3. Pracovní návodky v prostředí Augmented reality**

První pracovní návodka vznikla ve stejné době jako samotná AR. Můžeme říci, že AR vznikla právě za účelem tvorby interaktivních pracovních návodů. Tomas Caudell, jak už bylo zmíněno dříve, navrhl pro americkou firmu Boeing software zobrazující pozice kabeláže v průběhu montáže trupu letadel. Cílem bylo snížit čas montáže a zlepšit orientaci pracovníka při správném zapojování kabelů. Jelikož tato návodka sklidila úspěch, uplatnění jiných návodek založených na technologii AR na sebe nenechaly dlouho čekat [\[4\].](#page-45-4)

Hlavním cílem, který firmy od interaktivní pracovní návodky očekávají, je snížení času na montáž, snížení zmetkovitosti a možnost nasazení k montáži pracovníka, který není odborně proškolen.

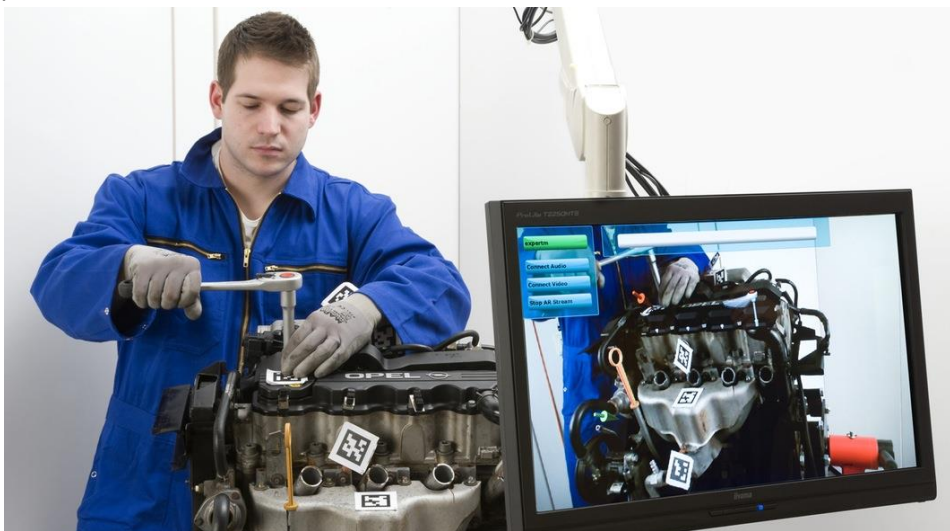

Obr. 3. 1 Ukázka pracovní návodk[y \[O28\]](#page-48-6)

#### <span id="page-24-3"></span><span id="page-24-1"></span>**3.1 Současné užívání pracovních návodek**

#### <span id="page-24-2"></span>**3.1.1 Návodka na obsluhu automobilu**

Na světě je v současnosti mnoho firem zabývající se výrobou automobilů. Jednotlivé firmy ale volí různá umístění svých dílů při montáži tak, že dvě auta, která na první pohled vypadají téměř podobně, se pod kapotou mohou značně lišit. Pokud si chce uživatel například vyměnit olej nebo dolít chladicí kapalinu, je nucen si přečíst návod. Pracovní návodka na obsluhu automobilu čtení manuálu zcela odstraňuje. Uživatel je pomocí interaktivních úkonů veden k dosažení požadované opravy či kontroly. Minimalizuje se tak procento chyb, kterých by se při domácí obsluze mohl dopustit.

<span id="page-24-4"></span>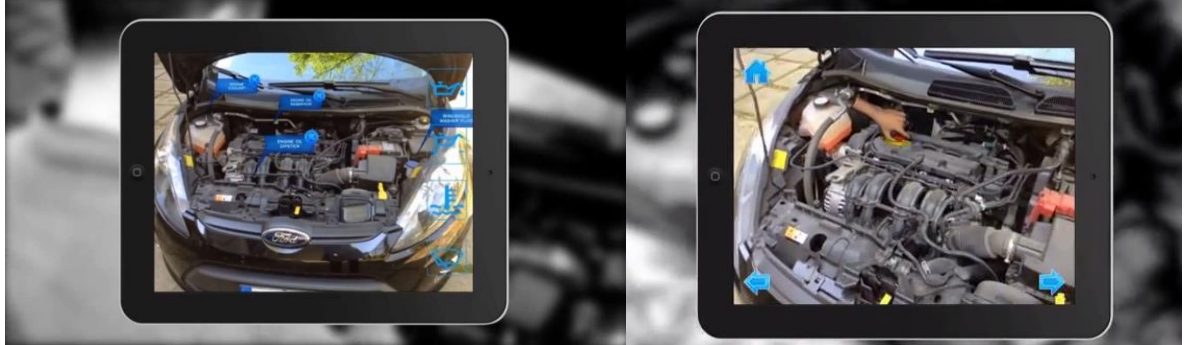

Obr. 3. 2 Pracovní návodka na obsluhu automobilu [\[O29\]](#page-48-7) [a \[O31\]](#page-48-8)

#### <span id="page-25-0"></span>**3.1.2 Systém montáže kabelového zařízení**

Montáž kabelového zařízení je v leteckém průmyslu obtížná z hlediska složitosti, například při instalaci elektrických svazků. Proto společnost Airbus pracovala v roce 2010 na projektu MOON, jehož cílem bylo vytvořit montážní návodku využívající AR pro letadlo Airbus A400M. Výsledkem projektu bylo snížení času přípravy montáže o 90 % [\[17\].](#page-46-0)

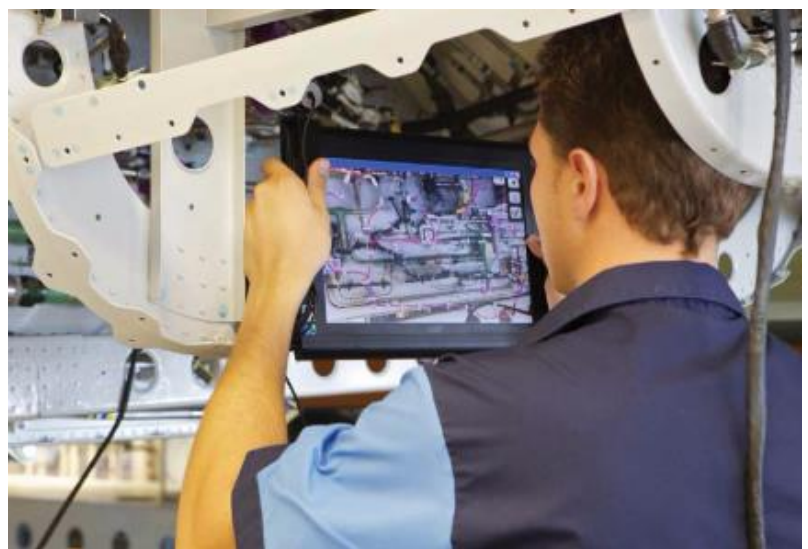

Obr. 3. 3 Montážní návodka kabeláže do Airbus A400M [\[O31\]](#page-48-8)

#### <span id="page-25-2"></span><span id="page-25-1"></span>**3.1.3 Návodka pro výměnu toneru v tiskárně značky HP**

Americká nadnárodní společnost HP vyšla v roce 2012 vstříc svým zákazníkům a vytvořila pro ně aplikaci využívající technologie AR. Aplikace slouží jako pracovní návodka pro výměnu toneru v tiskárně HP Officejet 6500a Plus a pro vyřešení problémů týkající se toneru v této tiskárně. Zákazník nyní nemusí při každé výměně toneru studovat návod, ale může toner vyměnit hned díky této aplikaci. Návodka je určena ke stažení pro uživatele operačního systému Android [\[18\].](#page-46-1)

<span id="page-25-3"></span>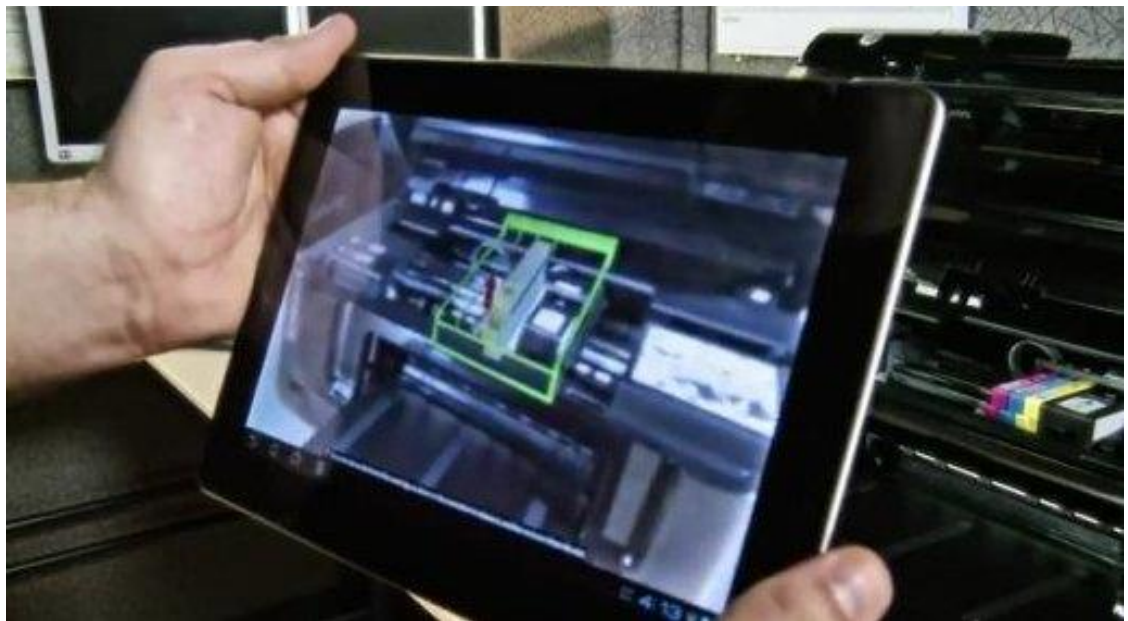

Obr. 3. 4 Návodka pro výměnu toneru v tiskárně HP [\[O32\]](#page-48-9)

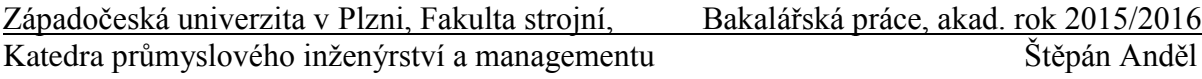

#### <span id="page-26-0"></span>**3.1.4 Návodka pro technickou kontrolu na lokomotivách**

Evropská firma Siemens začátkem roku 2015 začala testovat AR, s využitím na přístrojích zvaných tablet, pro podporu zachování víceúčelových lokomotiv třídy Vectron. Výsledkem těchto zkoušek bylo vytvoření softwaru usnadňující technikovi lépe provádět diagnostické úkoly a rutinní kontroly. Můžeme říci, že software slouží jako pracovní návodka ukazující technikovi, co má při kontrole dělat. S beta testováním tohoto softwaru se začalo v říjnu 2015. Software by se měl být používán, pokud nenastanou žádné komplikace, jako pracovní pomůcka v roce 2016 [\[19\].](#page-46-2)

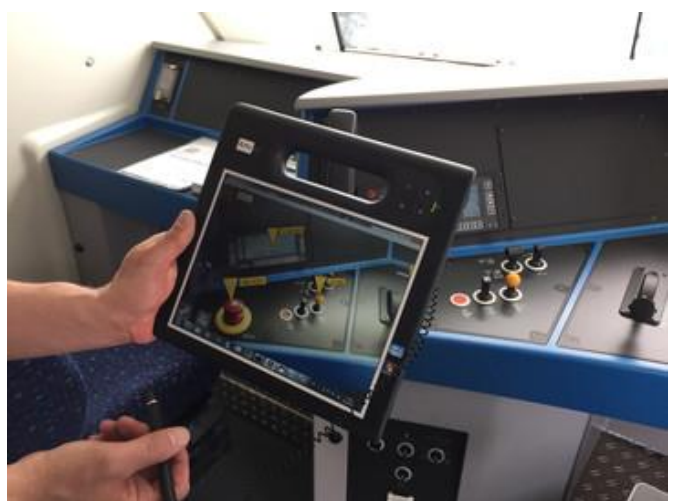

Obr. 3. 5 Návodka pro kontrolu lokomotiv [\[O33\]](#page-48-10)

#### <span id="page-26-2"></span><span id="page-26-1"></span>**3.1.5 Návodka pro sestavení sifonu**

V rámci diplomové práce byla v roce 2013 na katedře KPV na Západočeské univerzity v Plzni vytvořena pracovní návodka pro montáž sifonu. Autorem práce je Ing. Ladislav Adam, který vytvořil pracovní návodku na bázi AR navádějící uživatele v jednotlivých krocích k sestavení sifonu. Návodka byla vytvořena v softwaru Unifeye Design od německé společnosti Metaio a jejím úkolem bylo dosáhnout přehledné vizualizace celého procesu montáže, která by vedla k snížení času sestavení sifonu. Účelem návodky bylo také minimalizace chyb při montáži a snížení tak počtu reklamací výrobku [\[20\].](#page-46-3)

Úkolem této práce je navázat na dosažené výsledky v návodce pro montáž sifonu a vytvořit vlastní jednodušší pracovní návodku, pro mobilní zařízení.

<span id="page-26-3"></span>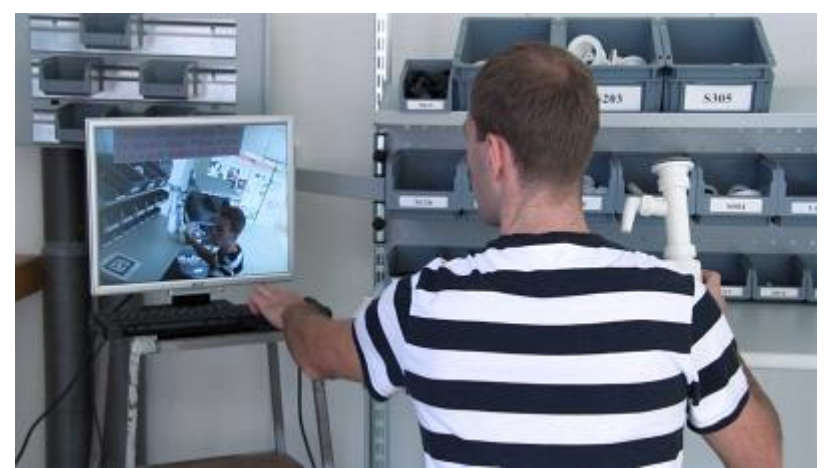

Obr. 3. 6 Návodka pro montáž sifon[u \[O34\]](#page-48-11)

## <span id="page-27-0"></span>**4. Výběr vhodného softwaru**

V následujícím úseku bude zvýšený pohled přikládán právě praktické části, jejímž hlavním cílem bude vytvořit pracovní návodku, která bude lidem ilustrovat, jak by měli při sestavování dílu pracovně postupovat.

Pro tvorbu návodky bude potřeba použít software, který umožnuje pracovat s virtuální a rozšířenou realitou. Nakonec byl pro práci vybrán software Unity 3D, který se na katedře KPV na Západočeské univerzitě v Plzni používá k tvorbě aplikací využívající hlavně virtuální realitu. Unity 3D je software sjednocující několik platforem pro tvorbu široké řady aplikací sloužící lidem buďto k zábavě nebo k ulehčení práce. Software poskytuje kromě grafického prostředí pro tvorbu aplikací a her i podporu k tvorbě skriptů především v jazycích Javascript a C#. Společnost Unity Technologies nabízí vývojářům jednak placenou verzi osahující řadu různých funkcí, tak i bezplatnou verzi, která je dostačující pro vytvoření pracovní návodky.

Unity 3D je také multiplatformní knihovnou, navrženou primárně pro vývoj her a aplikací. Kromě standardních funkcí nabízí i funkce podpůrné usnadňující implementaci. K tomu, aby v Unity 3D mohla být použita AR, je zapotřebí implementace Unity s vhodnou softwarovou knihovnou. Tato knihovna by měla umět rozpoznávat 2D i 3D objekty v obraze zachyceném kamerou. Mezi známé softwarové knihovny, které jsou nyní na trhu, patří například: ARToolkit, Vuforia SDK, Metaio SDK, FastCV a OpenCV.

Nakonec pro tvorbu pracovní návodky byl vybrán asset Vuforia SDK, který lze propojit s Unity 3D. Další výhodou Vuforie je, že je ve zkušební verzi zdarma k užívání pro uživatele, kteří se zaregistrují na oficiálních stránkách Vuforie SDK. Tento asset je spolu s Metaio SDK nejpoužívanější knihovnou a v současné době stále prochází vývojem a zlepšováním.

## <span id="page-28-0"></span>**5. Platforma Vuforia SDK**

#### <span id="page-28-1"></span>**5.1 Historie Vuforia SDK**

Obchody s aplikacemi pro mobilní zařízení obsahují poměrně hodně aplikací, které překrývají obrazy zachycené kamerou z mobilu dodatkovými elementy. Mezi společnosti podílející se na vývoji technologií umožňující tvořit tyto aplikace je i americká společnost Qualcomm, která je ve světě známá hlavně pro své ARM čipy do smartphonů a tabletů [\[21\].](#page-46-4)

Společnost Qualcomm, která se dále zaměřuje na bezdrátové telekomunikační zařízení a služby založené na jím vyvinutém kódovém multiplexu CDMA, oznámila v roce 2014 vývoj nové platformy Vuforia SDK. Tato platforma se měla stát nástupcem předešlé platformy Qualcomm Vuforia mobile vision, která byla široce přijata vývojáři aplikací rozšířené reality [\[21\].](#page-46-4)

Koncem roku 2015 Vuforii SDK kupuje společnost PTC Inc. za 65 milionů dolarů. Z posledního hlášení třetího čtvrtletí pro rok 2015 společnosti Qualcomm vyplývá, že tržby a zisky společnosti šly výrazně dolů oproti loňskému období, a tak byla Qualcomm nucena prodat její divizi AR [\[22\].](#page-46-5)

#### <span id="page-28-2"></span>**5.2 Popis Vuforia SDK**

Vuforia je sadou pro mobilní zařízení, která umožňuje uživatelům vytvářet aplikace na bázi AR, kdy skutečné prostředí obohatíme o virtuální objekt. Hlavní funkcí Vuforie je identifikovat a analyzovat zachycený obraz. Tato funkce byla dána k dispozici pro položku SDK (Software Development Kit), kterou lze volně přeložit jako balíček vývojářských nástrojů. Pomocí SDK mohou vývojáři zakódovat v aplikaci mechanismy pro detekci a sledování individuálních charakteristik obrazu [\[23\].](#page-46-6)

Zachycený obraz kamerou je porovnán s dříve uloženou databází, která může být vytvořena a čtena několika způsoby. Jedním ze způsobů je vytvoření databáze v rámci mobilního zařízení se softwarovými aplikacemi a zpracování všech informací ve vestavěné paměti a použití mobilního procesoru. Druhým způsobem je přenos dat v letu tzn. Cloud databáze. Data jsou poslána na externí server, kde dojde k provedení potřebných výpočtů [\[23\].](#page-46-6)

SDK vývojářům umožní sledovat současně až pět objektů v zorném poli. Detekce cílů není zaměřena pouze na objekty v dvourozměrném prostoru, jako jsou obrázky a značky, ale je umožněno detekovat i trojrozměrné objekty. Vuforia podporuje sledování následujících objektů: 2D obrazový cíl (funkce ImageTarget), více cílů (funkce MultiTarget), značky marker (funkce FrameMarker), rozpoznávaný text (funkce TextRecognition). Platforma také umožnuje skenovat pevné objekty (funkce ObjectTarget) a objekty válcových tvarů jako například plechovky či PET lahve (funkce CylinderTarget) [\[24\].](#page-46-7)

Platforma umožnuje vytvářet aplikace na bázi AR pro mobilní zařízení s operačním systémem Adroid a iOS. V počítačové formě je možné Vuforii SDK použít jako tzv. Asset balíček pro software Unity 3D. Prostřednictvím rozšíření na Unity 3 D poskytuje Vuforia SDK rozhraní pro programování v jazycích: Java, C++ a ObjC [\[25\].](#page-46-8)

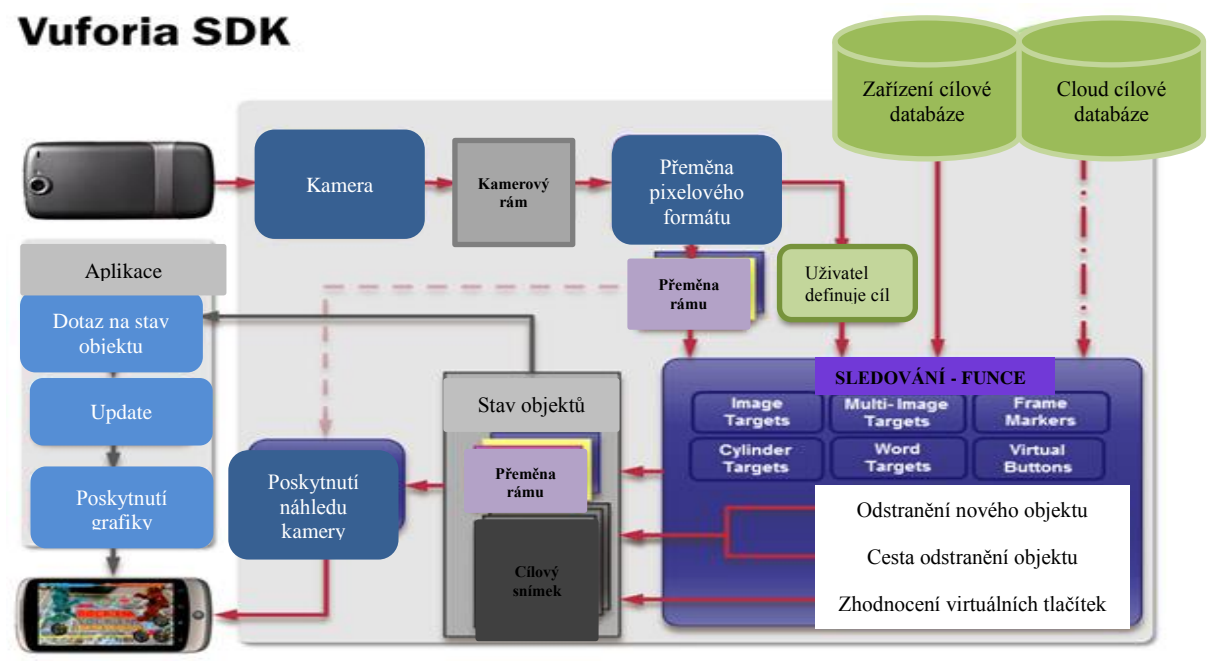

Obr. 5. 1 Schéma pracovního procesu Vuforia SDK [\[O35\]](#page-48-12)

#### <span id="page-29-1"></span><span id="page-29-0"></span>**5.3 Příklad aplikace využívající Vuforii**

Na webových stránkách Vuforia je možné si prohlédnout seznam již vytvořených aplikací, které používají Vuforii. Tyto aplikace lze také nalézt ve webových obchodech App Store a Google Play.

Příkladem může být aplikace od Mitsubishi materials, která umožnuje svým zákazníkům si díky AR prozkoumat 3D modely nabízených produktů. Firma se zabývá prodejem nástrojů pro obrábění, jako jsou frézovací hlavy, vrtáky a jiné. Uživatel díky této aplikaci může objevovat informace o klíčových vlastnostech a schopnostech nástrojů, které firma nabízí [\[26\].](#page-46-9)

<span id="page-29-2"></span>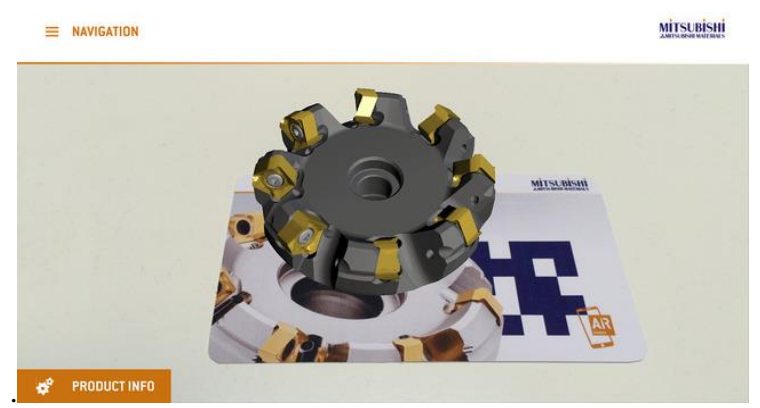

Obr. 5. 2 Aplikace využívající platformu Vuforia [\[O36\]](#page-48-13)

## <span id="page-30-0"></span>**6. Zkouška funkčnosti Unity 3D s Vuforií**

Cílem této zkoušky funkčnosti bylo zjistit, zda spolu softwary správně fungují a jaké případné chyby by mohly při tvorbě pracovní návodky nastat.

Zkouška funkčnosti byla provedena na schopnosti vytvořit jednoduchou aplikaci, kdy se nad zvolenou bankovkou zobrazí virtuální model. Za virtuální model byl vybrán jeden z volně dostupných virtuálních modelů na webu **3dcadbrowser.com**. Stažen byl model Fiat 125P ve formátu dxf.

#### <span id="page-30-1"></span>**6.1 Přípravné práce**

Na oficiálních stránkách Unity **[unity3d.com](http://www.unity3d.com/)** a stránkách Vuforia **developer.vuforia.com** byla provedena bezplatná registrace. Z těchto stánek byly staženy nejnovější verze softwarů a software Unity byl nainstalován do počítače.

Na stánkách Vuforia Developer Portal v sekci Develop byl vytvořen obrazový cíl, nad kterým se bude zobrazovat příslušný virtuální objekt. Na webu proběhlo vyhledání vhodného obrázku stokorunové bankovky s příponou jpg či png. Bankovka byla následně umístěna do formuláře pro vytvoření rozpoznávaného cílového objektu tzv. ImageTargetu. V tomto formuláři je možné kromě obrazového 2D cíle použít například i kvádrové, válcové a tvarově složité 3D objekty.

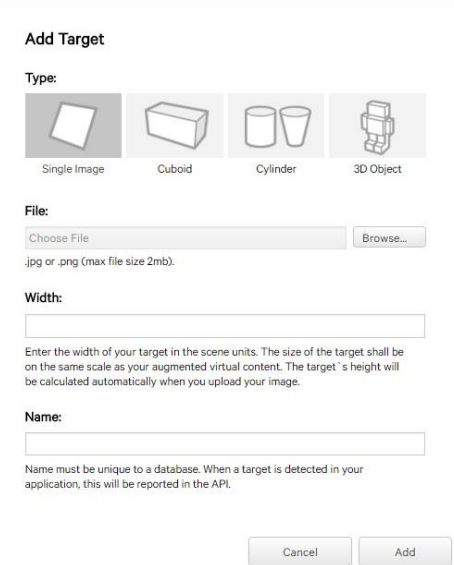

Obr. 6. 1 Formulář k vytvoření obrazového cíle ve Vuforii

<span id="page-30-2"></span>Vyplněním přiloženého formuláře byl vytvořen ImageTarget, který na obrázku rozpoznává speciální místa, jejichž rozpoznání kamerou dojde k správnému umístění virtuálního objektu. Na Obrázek 5. 2 jsou žlutě vyznačena ona speciální místa, na něž se kamera zaměřuje. Dalším krokem po vytvoření ImageTargetu bylo jeho stažení nabízené Vuforií pro dvě vývojové platformy SDK a Unity Editor. Byl vybrán Unity Editor.

Posledním přípravným krokem bylo vytvoření licenčního klíče opět v sekci Develop ve Vuforii. Tento licenční klíč se později umístí do odpovídající sekce u AR kamery v Unity. Bez tohoto licenčního klíče se námi vytvářená aplikace vůbec nespustí.

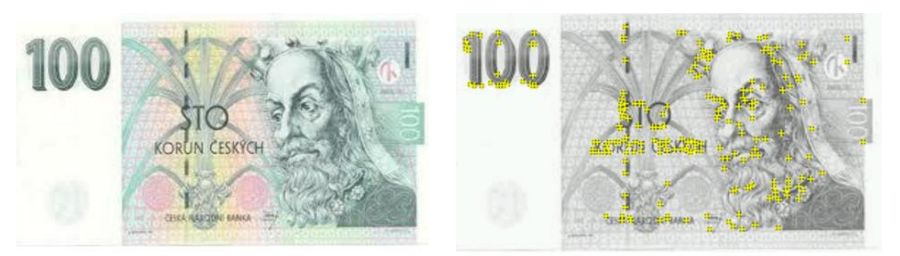

Obr. 6. 2 Rozpoznávaná signifikačních bodů na bankovce

#### <span id="page-31-1"></span><span id="page-31-0"></span>**6.2 První problémy**

Problémy s kompatibilitou softwarů nastaly hned v počátku tvorby aplikace. Po spuštění softwaru proběhla úspěšný import assetu Vuforia, přes funkci Import Package. Pak následovalo odstranění hlavní kamery z hierarchie Unity a nahrazení této kamery za ARCamaru z assetu Vuforia. Nahrazením kamery se v konzoli chyb a upozornění objevila hláška, že nedošlo k načtení knihovny. V počátku nebyl brán ohled na upozornění a do hierarchie Unity se přenesla funkce ImageTarget. Po přenesení se na displeji objevila hláška o problému, která následovala pádem celého softwaru Unity.

Hledáním v kategorii rad na stránkách Vuforia bylo zjištěno, že problémy s načtením knihovny se objevují u novějších verzí Unity. Respektive problémy nastávají od verze Unity 3.2.1f1 a zatím nebyly odstraněny. Problémy s pádem po importu ImageTarget jsou naopak způsobeny 64 bitovou verzí Unity. Vuforia však úspěšně komunikuje pouze s 32 bitovou verzí. Proto byl nakonec stažen a nainstalován 32 bitový Unity Editor z archivu verzí na oficiálních stránkách Unity.

Tím problémy s kompatibilitou softwarů ovšem neskončily. Objevil se ještě jeden problém a to v konečné fázi vývoje aplikace, kdy aplikace byla již vytvořena a zbývalo jen ozkoušet její funkčnost před kamerou. Po spuštění celé aplikace se ovšem kamera vůbec nezapnula a obrazovka zůstala černá. Opět následovalo hledání daného problému v kategorii rad na stránkách Vuforie. Tentokrát se však nepodařilo nalézt jasné vysvětlení, co daný problém způsobuje. Pouze bylo zjištěno, že stejný problém mají i ostatní uživatelé Vuforie a to od srpna loňského roku 2015. Novější verze Vuforia zatím problém s kamerou v Unity nevyřešily. Byla tedy také stažena jedna ze starších verzí Vuforie.

Nakonec se podařilo odstranit problémy s kompatibilitou obou softwarů. Byly použity 32 bitový software Unity Editor 3.2.1f1 a asset Vuforia 5.0.5.

#### <span id="page-32-0"></span>**6.3 Vytvoření jednoduché aplikace**

Do softwaru Unity 3D byl přes funkci *Import Package* importován asset Vuforia 5.0.5. a již dříve, na webových stránkách Vuforie, vytvořený obrázkový cíl, uložený jako Unity Editor. Z hierarchie Unity byla odstraněna hlavní kamera, která byla nahrazena za ovladač ARCamera z assetu Vuforia. Ovladač se nachází ve složce *Prefabs*. Na stránkách Vuforia byl nalezen již vytvořený klíč, který byl zkopírován do pole *App License Key* v ovladači ARCamera. Díky tomuto klíči bude umožněno spustit celou námi vytvářenou aplikaci.

V dalším kroku byl do hierarchie přenesen ovladač ImageTarget, opět ze složky *Prefabs* assetu Vuforia. Do ovladače byl načten již importovaný obrazový cíl, uložený pod názvem 100Kč. Načtení proběhlo v následujícím kroku, kdy uživatel musí v polích Data Set a Image Target vybrat již importovaný obrazový cíl 100Kč. Poté je třeba tento cíl vhodně umístit na scénu Unity a vybrat jeho optimální velikost. Tyto kroky se zajištují přes funkci *Transform* v ovladači ImageTarget. Dále je potřeba se vrátit do ovladače ARCamera a zajistit načtení obrazového cíle a jeho aktivaci. Postačí zaškrtnout *Load Data* následně zaškrtnout *Activation* v poli *Database Load Behaviour*.

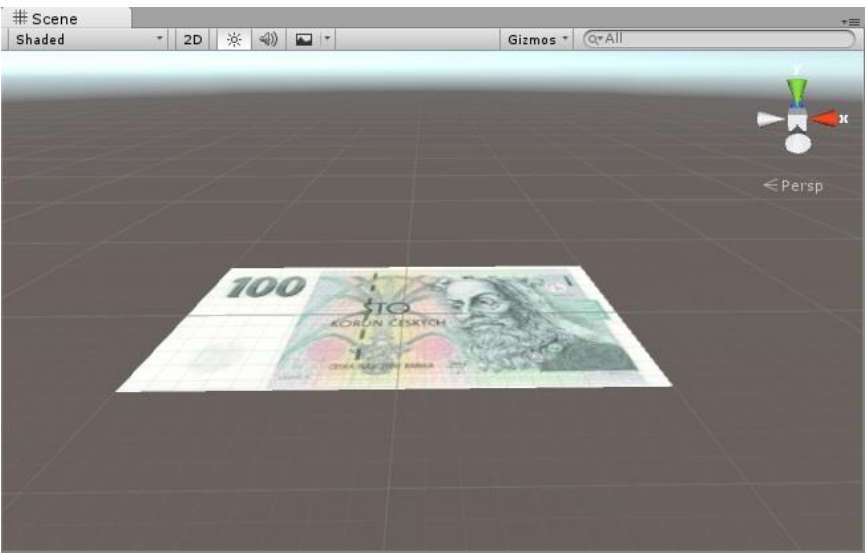

Obr. 6. 3 Scéna obrazový cíl

<span id="page-32-1"></span>Již je vytvořen obrazový cíl, tedy předmět, který se kamera bude snažit v prostředí naleznout. Potřebujeme ještě, aby se nad tento předmět zobrazil nějaký virtuální objekt. V tomto případě máme již vybraný model polského Fiatu 125P.

Celá složka virtuálního objektu se importuje do Unity 3D a model virtuálního objektu se přemístí do hierarchie Unity. Objekt vhodně umístíme nad bankovku a vybereme jeho velikost. Umístění se opět zajišťuje přes funkci *Transform* v ovladači modelu. Model se musí také vybarvit. Složka, ve které byl umístěn model, obsahuje barvy použité autorem. Pokud bychom nechtěli použít tyto barvy, tak si můžeme vytvořit vlastní přes funkci *Create New Material*. Vytvoří se nový materiál, který si uživatel vhodně pojmenuje a zvolí barvu z palety barev.

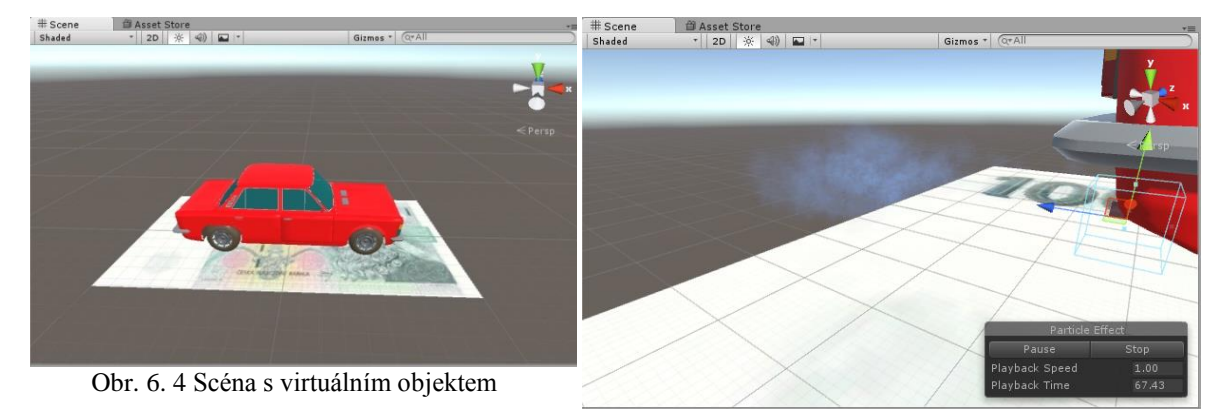

Obr. 6. 5 Scéna kouř z výfuku

<span id="page-33-1"></span><span id="page-33-0"></span>Nakonec se modelu pro opravdovost vzhledu přidá kouřící výfuk. Z webového obchodu Asset Store byla stažena zdarma aplikace WhiteSmoke, která byla situována do oblasti výfuku automobilu. Barva dýmu byla pro viditelnost zbarvena do modra. V posledním kroku je potřeba zkontrolovat, zda kamera nezabírá objekt. Pokud by kamera objekt zabírala, tak by se ihned po zapnutí kamery na scéně objevil virtuální objekt a to nechceme. Proto je potřeba kameru posunout někam bokem. Pole v Game scéně musí být černé.

Nyní stačí jen připojit USB web kameru a aplikaci přes tlačítko play zapnout. Pokud se kamera nezapne, je potřeba zkontrolovat v ovladači ARCamera, zda je vybrána kamera, kterou jsme k počítači připojili. Pokud není, tak v poli *Camera Device* vybereme tu správnou.

<span id="page-33-2"></span>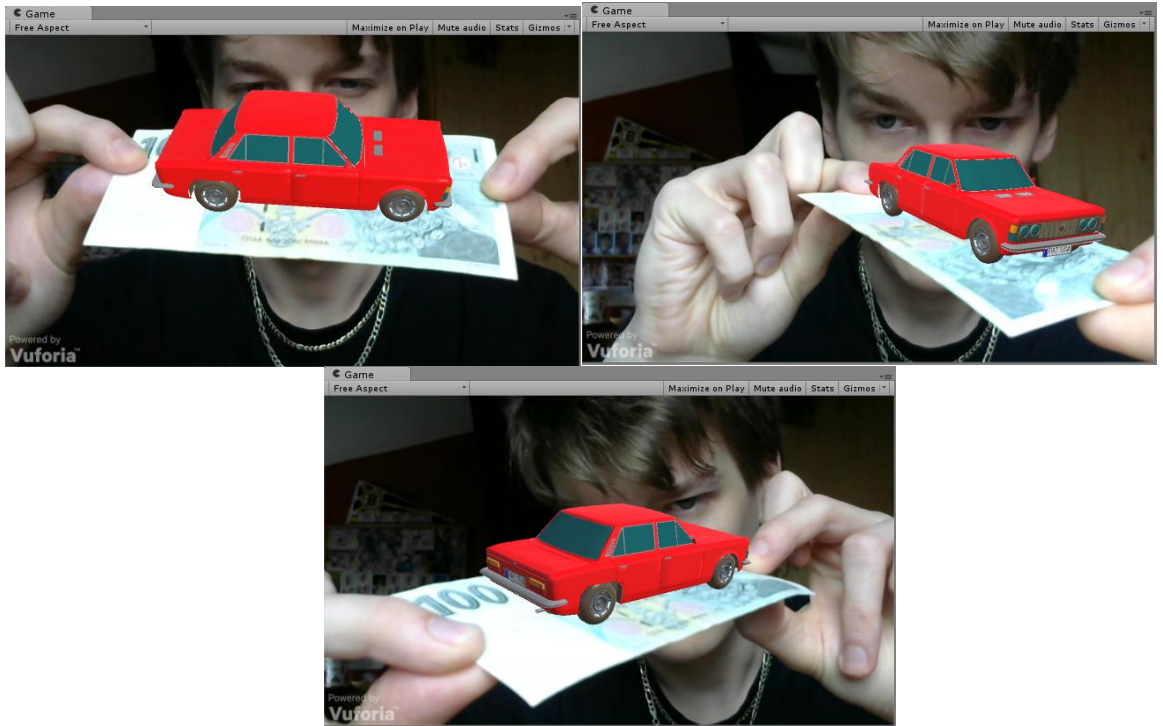

Obr. 6. 6 Ukázka výsledné aplikace

#### <span id="page-34-0"></span>**6.4 Výstupy aplikace**

Jak již dříve bylo zmíněno, Vuforia SDK je bohužel pouze mobilní sadou. Proto, i když Unity nabízejí řadu možností pro uložení vytvořené aplikace, jako například exe soubor pro PC, html soubor pro webový prohlížeč a další, funkční bohužel budou soubory uložené pro platformy Android a iOS. Aplikaci pro počítače se sice povede vytvořit, ale po jejím spuštění zůstane obrazovka černá a kamera se vůbec nezapne. Proto veškeré aplikace vytvářené Vuforií budou tvořeny pro platformy Android.

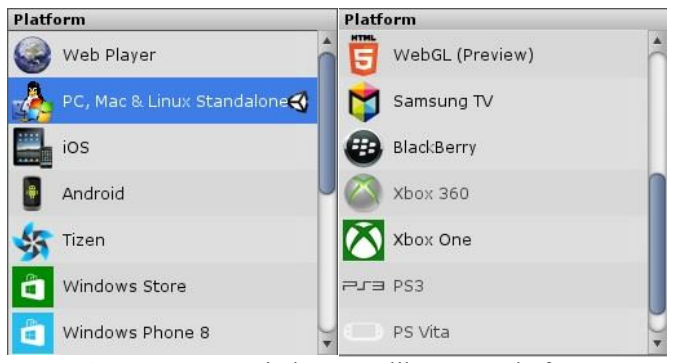

Obr. 6 .7 Možnosti uložení aplikace pro platformy

<span id="page-34-1"></span>Pokud již máme aplikaci v softwaru Unity hotovou, její uložení, jako spouštěcí soubor pro platformy, se provede přes funkci *Build Settings* v záložce *File*. V novém okně vybereme scénu a platformu, pro kterou chceme aplikaci vytvořit. Jak již bylo řečeno, budeme vytvářet aplikace pro platformy Android. Jelikož platforma Android má již mnoho verzí, proto je důležité vytvořit aplikaci pro verzi Androidu, kterou máme ve vlastním chytrém mobilním telefonu. V opačném případě je téměř jisté, že aplikace na mobilu nepůjde spustit. Správnou verzi vybereme otevřením sekce *Player Settings*, kde v záložce *Other Settings* vybereme z nabídky příslušnou verzi Androidu. V sekci *Player settings* je potřeba ještě vyplnit název společnosti (*Company Name*) a jméno produktu (*Produce Name*). Názvy je vhodné volit krátké, jelikož tyto názvy se ještě znovu musí vyplnit do pole *Bundle Identifier* v záložce *Other Settings.* Tento balíčkový indikátor je zapotřebí vyplnit ve tvaru *com.jménospolečnosti.jménoproduktu*. Po těchto provedených krocích se aplikace úspěšně vytvoří stisknutím tlačítka *Build*.

| <b>Build Settings</b>                                               | $\circ$<br>Account -<br>Layers<br>Layout<br>$\cdot$<br>$\mathbf{v}$    |
|---------------------------------------------------------------------|------------------------------------------------------------------------|
| <b>Scenes In Build</b>                                              | <b>O</b> Inspector<br>X Navigation<br>Services                         |
| stovka.unity                                                        | $\Omega$<br>回祭<br>PlayerSettings                                       |
|                                                                     | Company Name<br>angel                                                  |
|                                                                     | <b>Product Name</b><br>stovka                                          |
|                                                                     | Default Icon<br>None<br>(Texture2D)                                    |
|                                                                     | <b>Select</b><br>Default Cursor<br>None<br>(Texture 2D)                |
|                                                                     | <b>Select</b><br><b>Cursor Hotspot</b><br>$\times 0$<br>Y <sub>0</sub> |
|                                                                     | g.<br>$\sqrt{3}$<br>日<br>凹<br>Π<br>曲<br>à<br>a                         |
| Add Current                                                         | Settings for Android                                                   |
|                                                                     | <b>Static Batching</b><br>$\blacktriangledown$                         |
| Platform                                                            | ☑<br>Dynamic Batching<br>GPU Skinning*<br>□                            |
| Android<br>Web Player                                               | Virtual Reality Supported<br>E                                         |
| PC, Mac & Linux Standalone<br>Texture Compression   Don't override  | $\div$<br>Identification                                               |
| Google Android Project                                              | Bundle Identifier<br>com.Company.ProductName                           |
| ios<br>Development Build<br>□                                       | Version*<br>1.0                                                        |
| Autoconnect Profiler<br>$\Box$<br>Android                           | Bundle Version Code<br>$\overline{1}$                                  |
| Script Debugging<br>⊡                                               | Android 4.4 'Kit Kat' (API level 19)<br>Minimum API Level              |
| Tizen                                                               | Configuration                                                          |
| Windows Store                                                       | Scripting Backend<br>Mono <sub>2</sub> x<br>٠                          |
|                                                                     | Disable HW Statistics                                                  |
| Windows Phone 8<br>п                                                | ARMy7<br>Device Filter<br>÷                                            |
|                                                                     | Prefer External<br><b>Install Location</b><br>$\div$                   |
| Switch Platform<br>Player Settings<br>Build<br><b>Build And Run</b> | <b>Internet Access</b><br>Auto<br>÷                                    |
|                                                                     | Internal Only<br>$\ddot{\phantom{a}}$<br><b>Write Access</b>           |

Obr. 6. 8 Okno tvorby výstupu aplikace

## <span id="page-35-0"></span>**7. Tvorba vlastní pracovní návodky**

Tato kapitola obsahuje tvorbu vlastní pracovní návodky, jejímž výstupem bude aplikace na mobilní telefon. Interaktivní návodku si uživatel stáhne a nainstaluje na svůj mobilní telefon s operačním systémem Android. Spolu s návodkou je zapotřebí stáhnout také obrázek ve formě markeru, který je potřeba vytisknout na papír. Je doporučeno vytisknout obrázek ve větší velikosti, minimálně na stránku formátu A4. Uživatel po těchto nezbytných krocích umístí vytisknutý marker na prosvětlené rovné místo, kterým může být stůl u okna nebo zem. V případě nedostatečného osvětlení hrozí, že aplikace nebude fungovat, respektive se neobjeví interaktivní návodka. Zapnutím aplikace v mobilu se spustí kamera a po namíření na marker se objeví interaktivní návodka.

#### <span id="page-35-1"></span>**7.1 Přípravné práce pro tvorbu návodky**

Vytvořená pracovní návodka se po zapnutí aplikace v mobilu zobrazí nad předem nadefinovaným markerem. Asset Vuforia má ve své knihovně nadefinovaný svůj vlastní barevný marker, na který se po užití funkce *FrameMarker* v Unity odkazujeme. Tento barevný marker byl tvarově složitý a hlavně je barevný, proto by jeho načítání vzhledem k černobílému markeru mohlo býti obtížnější a aplikace by mohla snáze padat, než v případě černobílého markeru. Proto byl zvolen vlastní černobílý marker, který byl vybrán z webové nabídky volně dostupných markerů. Obrázek markeru byl opět, jako v předešlém případě, obrázek stokorunové bankovky, přetvořen a uložen jako ImageTarget na webových stránkách Vuforia Developer Portal viz. [\[25\].](#page-46-8)

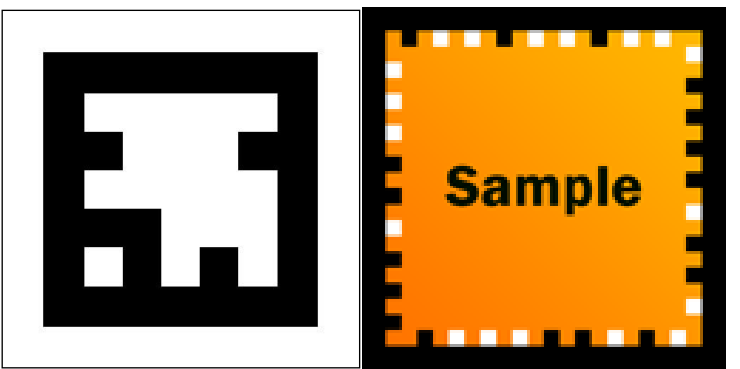

Obr. 7. 1 Markery - vpravo zvolený marker, vlevo marker nabízený Vuforií

<span id="page-35-2"></span>Interaktivní aplikace uživatele navádí, jak správně sestavit daný výrobek. Byla zvolena jednoduchá montážní práce, s ohledem na zkoušení nového assetu Vuforia, který katedrou KPV na Západočeské univerzitě v Plzni zatím nebyl testován. Model kolečka, které je v aplikaci sestavováno, byl stažen z volně nabízených modelů ke stažení na webových stránkách viz [\[27\].](#page-46-10) Trojrozměrný model byl vybírán s ohledem na podobnost kolečka, které bude podle této aplikace sestavováno. Kolečko se skládá z 5 součástek: kolo, šroub, matice, ložisko a horní úchytná součást s brzdou. Model byl stažen ve formátu igs jehož otevření v programu Unity není možné, proto bylo nutné model převézt do lepšího formátu, který je možno v Unity otevřít. K převedení formátu byl použit online Cad Converter, jenž umožnil převézt model s formátem igs na běžnější formát 3ds, vytvářený softwarem Autodesk.

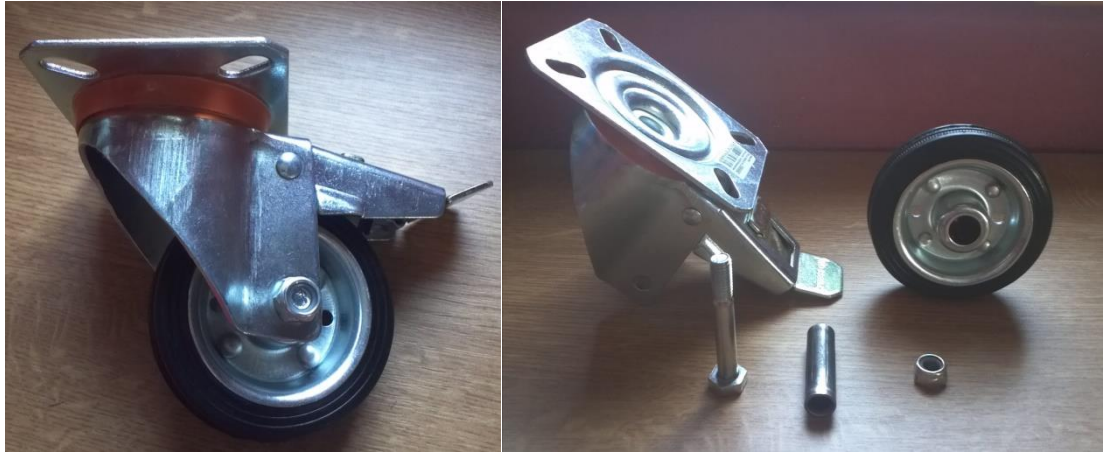

Obr. 7. 2 Kolečko, které se bude sestavovat podle návodky

<span id="page-36-0"></span>V softwaru Blender byly vymodelovány objekty, které byly dále použity v aplikaci. Vymodelovány byly dva druhy tlačítek, které budou sloužit ke spouštění daného kroku sestavení kolečka a tlačítko pro vrácení se zpět do menu. Dalšími modely, které byly v Blenderu vytvořeny, jsou dva druhy šipek. Rovná šipka, která ukazuje směr pohybu daného dílu při sestavování a šipka znázorňující smysl otáčení při utahování matice.

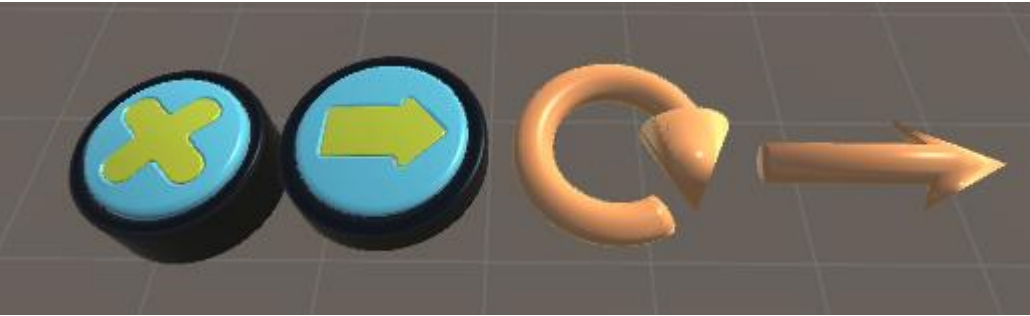

Obr. 7. 3 Modely vytvořené pro aplikaci v Blenderu

<span id="page-36-1"></span>Úvodní práce v Unity byly stejné jako v kapitole [6.1,](#page-30-1) kde se testovala funkčnost softwaru s Vuforií. Do softwaru Unity 3D se přes funkci *Import Package* importoval asset Vuforie 5.0.5. a na webových stránkách Vuforie vytvořený obrázkový cíl, uložený jako Unity Editor. Z hierarchie Unity byla odstraněna hlavní kamera, která byla nahrazena za ovladač ARCamera z assetu Vuforie ve složce *Prefabs*. Na stránkách Vuforie byl nalezen již vytvořený klíč, který byl zkopírován do pole *App License Key* v ovladači ARCamera. Díky tomuto klíči bude umožněno spustit celou námi vytvářenou aplikaci.

V dalším kroku byl do hierarchie přenesen ovladač ImageTarget, opět ze složky *Prefabs* assetu Vuforie. Do ovladače byl načten již importovaný obrazový cíl, uložený pod názvem Projekt kolecko. Načtení proběhlo v následujícím kroku, kdy uživatel musí v polích Data Set vybrat již importovaný obrazový cíl Projekt\_kolecko. Poté je třeba tento cíl vhodně umístit na scénu Unity a vybrat jeho optimální velikost. Dále je potřeba se vrátit do ovladače ARCamera a zajistit načtení obrazového cíle a jeho aktivaci. Postačí zaškrtnout *Load Data* následně zaškrtnout *Activation* v poli *Database Load Behaviour*.

#### <span id="page-37-0"></span>**7.2 Nastavení tlačítek**

Jako možnost přepínání mezi jednotlivými kroky při sestavování kolečka byl zvolen systém tlačítek. Do prostředí scény bylo umístěno celkem pět tlačítek, které jsme si předem připravili v softwaru Blender. Tlačítka charakterizují jednotlivé kroky sestavování kolečka. Po načtení markeru v aplikaci mobilního telefonu se na displeji zobrazí těchto pět tlačítek, které bude moci uživatel obsluhovat dotykem. Možnost obsluhy tlačítek bude zajištěna díky rozšiřujícímu balíčku pro unity RaycastMenuController. Tento balíček umožnuje vybrat určitou oblast v prostředí scény, po jejímž zaměření a dotyku na displeji chytrého telefonu či tabletu se zobrazí např. virtuální objekt, nová scéna či jiná akce.

Stažený rozšiřující balíček se importuje do prostředí Unity. Na scénu se přenesou námi již vytvořená tlačítka, která byla pojmenována jako krok plus index. Celkem bylo na scénu umístěno pět těchto tlačítek. Na scénu bylo umístěno i šesté tlačítko pojmenované jako exit. Tlačítko je od ostatních pěti odlišné tím, že místo šipky značící krok nese křížek. Křížek bude značit funkci návratu do menu, kde bude již pět zmíněných tlačítek umožňujících spuštění dané animace.

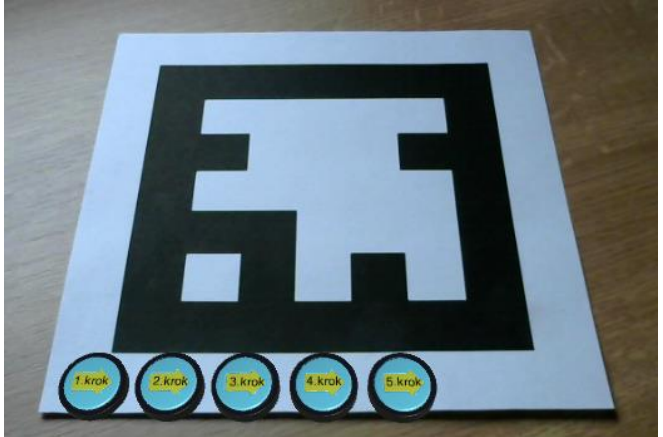

Obr. 7. 4 Scéna menu v aplikaci

<span id="page-37-1"></span>Po vložení všech tlačítek na scénu dojde k použití RaycastMenuController. Balíček obsahuje dva skripty a model roviny, charakterizující interaktivní místo dotyku. Těchto modelů se přesune na scénu celkem pět, jako je tlačítek kroků. Modely se vhodně pojmenují např. btn plus index a každá z rovin se umístí na své místo před tlačítko se stejným indexem. V okně vlastností u každého modelu se provedou následující kroky.

<span id="page-37-2"></span>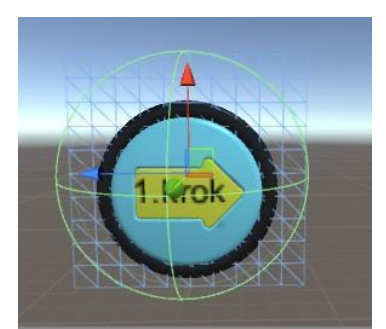

Obr. 7. 5 Umístění dotykové roviny přes tlačítko

Západočeská univerzita v Plzni, Fakulta strojní, Bakalářská práce, akad. rok 2015/2016 Katedra průmyslového inženýrství a managementu Štěpán Anděl

V oddělení *Menu Controller (skript)* do pole hlavní tlačítko (Menu button) se vloží model příslušného tlačítka, které patří k tomuto modelu roviny. Pro model btn1 vložíme do pole *Menu Button* model tlačítka krok1. Dalším krokem bude vyplnění *Content Associated*, které označuje, jaké prvky nebo modely se zobrazí po zmáčknutí tlačítka na displeji. Množství objektů se vyplní v poli *Size*. Pro model btn1 bylo zvoleno, že po stisknutí tlačítka budou vidět čtyři objekty. Tyto objekty byly následně přeneseny do polí pro elementy. Po stisknutí tlačítka jedna budou viděny: model tlačítka exit, které bude uživatele vracet do menu, model tlačítka umožňující posun k dalšímu kroku, model kolo, značící, že prvním krokem bude vybrání kola ze všech součástek a posledním elementem je text, který říká uživateli, co má dělat.

Společná tlačítka, která jsou v aplikaci ještě použita, označuje slovní spojení *Fellow Btns*. V aplikaci se ještě použijí čtyři tlačítka znázorňující další kroky, proto se pole *Size* vyplní číslem čtyři. Opět se přenesou modely do polí pro elementy, jak je znázorněno v [Obr. 7.](#page-38-0) 6. Poslední bodem oddělení *Menu Controller (script)* je označení Exit Button Position. To označuje pozici tlačítka, po jejímž stisknutí se celá animace ukončí a v našem případě bude uživatel vrácen do hlavního menu. V této aplikaci plní popsanou funkci tlačítko nazvané exit. Jeho pozici se zjistí pohybem kulového objektu ve scéně. Nyní jsou všechna tlačítka nastavena a zbývá jen umístit skript do kamery, který zajistí identifikaci polohy interaktivních tlačítek.

Vybere se skript TouchController a přenese se do složky ARCamera. Ve složce se vytvoří okno Layer, kam se napíše vrstva, v jaké bude skript probíhat. Pro tuto aplikaci byla zvolena vrstva deset. Je třeba si ověřit, zda tato vrstva není už obsazena a pokud není, je vhodné si ji pojmenovat. Obsazení vrstev se zkontroluje rozkliknutím nabídky *Layers* v pravé části a vybrání správy vrstev. Zobrazí se seznam všech vrstev s jejich obsazením. Do pole vrstvy deset, které jsme zvolili pro skript, se napíše název jejího využití. Zvolen byl název buttons znamenající v překladu tlačítka. Opět je třeba si ověřit, zda všechny složky s označením btn mají v okně *Layer* tento název.

<span id="page-38-0"></span>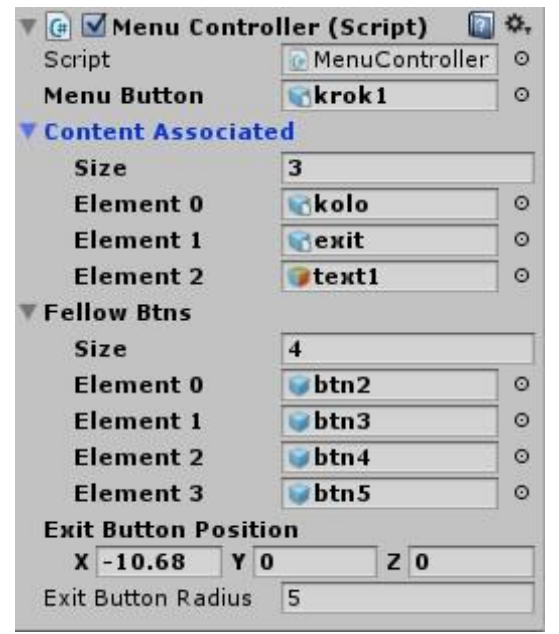

Obr. 7. 6 Oddělení Menu Controller v okně vlastností funkce RaycastMenuController

#### <span id="page-39-0"></span>**7.3 Přidání informací ke krokům**

Do každého z vytvořených kroků se vložily informace ve formě textu, popisující co má uživatel dělat, kdyby to z animace nepoznal a informace ve formě šipek, znázorňující uživateli směr posuvu.

Text je do scény vložen jako 3D objekt text. Šipky vymodelované v Blendru jsou vloženy do scény jako 3D modely. Modelům šipek je přidán skript, který je rozhýbává a šipky tak ukazují směr posuvu jednotlivých dílů. Skript je napsán v jazyce C#Script a ke každé šipce byl vytvořen vlastní skript pojmenován jako sipka. Skript pro šipku v kroku dva, který je znázorněn na [Obr.](#page-39-1) **7**. **7**, má následující tvar:

```
using UnityEngine;
using System.Collections;
public class sipka: MonoBehaviour
{
     public float speed = 20;
     float currStrength;
     float target;
     float maxdelta;
     // Update is called once per frame
     void Update()
     {
         float x = Mathf.MoveTowards(38f, 29f, speed * Time.deltaTime);
        transform.position = new Vector3(x,transform.position.y,transform.position.z);
     }
}
```
Pomocí příkazu *float* se založí proměnné. Příkazem *public* si v unity u skriptu vytvoří pole, do kterého se bude moci zapisovat, jakou rychlostí se šipka bude pohybovat. Šipka se musí pohybovat ve směru osy x, tudíž se ose x přidá matematická funkce zajišťující, že se souřadnice x bude měnit. Matematická funkce *MoveTowards* zajišťuje pohyb od jedné souřadnice k druhé a zamezuje překročení této hranice. Nakonec je funkcí transform.position přiřazen šipce její vektor, ve kterém bude pohyb vykonáván. Měnit se bude pouze v ose x. Osy y a z budou stále stejné. Podobný skript bude i pro ostatní šipky, pouze se bude měnit vektor pohybu.

<span id="page-39-1"></span>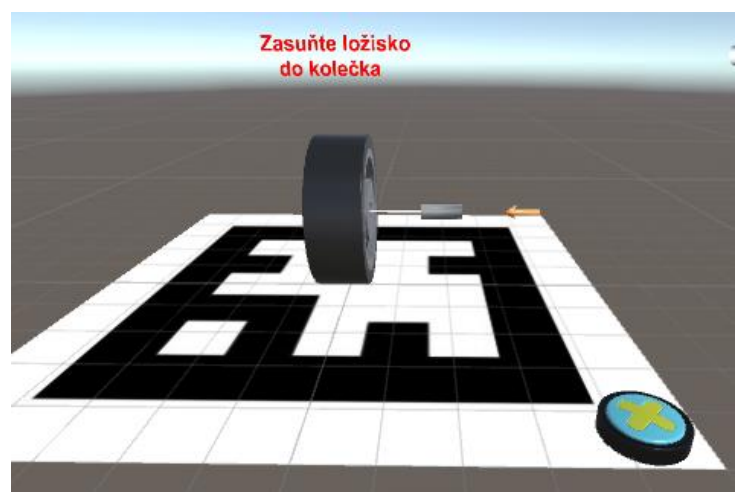

Obr. 7. 7 Informace vložené do kroku 2

#### <span id="page-40-0"></span>**7.4 Animace modelů**

Hlavní náplní návodky je animace součástí, které postupně do sebe zapadají a tvoří tak návod k sestavení celého kolečka. V jednotlivých krocích budou díly konat pouze posuvný pohyb, nebo budou rotovat kolem osy. Pohyb dílům budou dávat dva skripty. První skript vytvoří osu, po které se bude konat pohyb a druhý skript bude posunovat těleso po této ose.

V následující kapitole si popíšeme vývoj skriptu pro krok dva, kdy bude ložisko konat pohyb po ose a bude se zasouvat do dílu kola. Nejprve se tedy vytvoří skript, díky kterému budeme moci v Unity tvořit osy pro posuvy. Tento skript bude pro všechny díly stejný. Skript byl pojmenován EditorPathSkript a je napsán v jazyce C#Script. Má následující tvar:

```
using UnityEngine;
using System.Collections;
using System.Collections.Generic;
public class EditorPathScript : MonoBehaviour {
     public Color rayColor = Color.white;
    public List<Transform> path_objs = new List<Transform>();
    Transform[] theArray;
     void OnDrawGizmos(){
        Gizmos.color = rayColor;
        theArray = GetComponentsInChildren<Transform> ();
       path objs.Clear ();
        foreach (Transform path_obj in theArray)
         {
           if(path obj != this.transpose from)\{path objs.Add(path obj);
 }
         }
        for(int i = 0; i \lt path objs.Count;i++) {
           Vector3 position = path objs[i].position;
           if (i > 0)\{ Vector3 previous = path_objs [i - 1].position;
                Gizmos.DrawLine(previous, position);
                Gizmos.DrawSphere(position, 0.3f);
 }
        }
     }
}
```
Skript se překopíruje do vytvořeného prázdného hracího objektu (tzn. GameObject), který byl pojmenován line\_trubicka. V tomto objektu se může měnit barva osy, která se bude vytvářet přidáváním jednotlivých bodů. Do pole, *Size* je možno vkládat počet bodů, které použijeme. V našem případě se jedná pouze o osu, tudíž se použijí dva body. Jeden počáteční, z jaké pozice bude model startovat a jeden konečný, kde bude končit. Body se opět vloží přes GameObjekt a přesunou se do polí objektu line\_trubicka. Nakonec se body vhodně rozloží, aby model ložiska zajížděl správně do otvoru v kole.

Nyní se vytvoří druhý skript, který bude vykonávat pohyb po již vytvořené ose. Skript zajistí, že po dosažení koncového bodu se ložisko začne vracet opět do počátečního bodu. Skript je pojmenován movetrubicka a je opět napsán jazykem C#Script.

```
using UnityEngine;
using System.Collections;
public class movetrubicka : MonoBehaviour {
     public EditorPathScript PathToFollow;
     public int CurrentWayPointID = 0;
     public float speed;
     private float reachDistance = 1.0f;
     Vector3 Last_position;
     Vector3 current_position;
     // Use this for initialization
     void Start () {
         Last_position = transform.position;
       }
    // Update is called once per frame
    void Update () {
float distance = Vector3.Distance(PathToFollow.path objs[CurrentWayPointID].position,
             transform.position);
transform.position = Vector3.MoveTowards(transform.position, 
       PathToFollow.path_objs[CurrentWayPointID].position, Time.deltaTime * speed);
         if (distance <= reachDistance)
         {
             CurrentWayPointID++;
         }
        if (CurrentWayPointID >= PathToFollow.path objs.Count)
         {
             CurrentWayPointID = 0;
         }
     }
}
```
Tento skript se překopíruje do modelu ložiska, kde se vytvoří pole, která jsou zapotřebí vyplnit. Pole *Path To Follow* značí, po jaké ose se bude objekt pohybovat a pole *Speed,* značí rychlost, jakou se bude model ložiska pohybovat. Pro druhý krok bude v poli *Path To Follow* osa line\_trubicka. Je zapotřebí také zkontrolovat, že v poli *Current Way Point ID* je nula. Nula znamená, že objekt se začne pohybovat od prvního bodu. Kdyby zde bylo číslo jedna, ložisko by se pohybovalo od koncového bodu, tudíž by z otvoru vyjíždělo.

Podobným způsobem se vytvoří i zbývající čtyři pohyby pro: pohyb horní části kolečka, pohyb zasouvání šroubu a pohyb utahování matice.

#### <span id="page-42-0"></span>**7.5 Znázornění výsledných kroků**

Celá scéna se po dokončení animací uloží a vytvoří se aplikaci pro mobilní telefon. Aplikace se vytvoří stejným způsobem, jak je popsáno v kapitole [6.4](#page-34-0) přes funkci *Build Settings* v záložce *File*. Konečná aplikace se přesune do mobilu a po instalaci se spustí.

<span id="page-42-1"></span>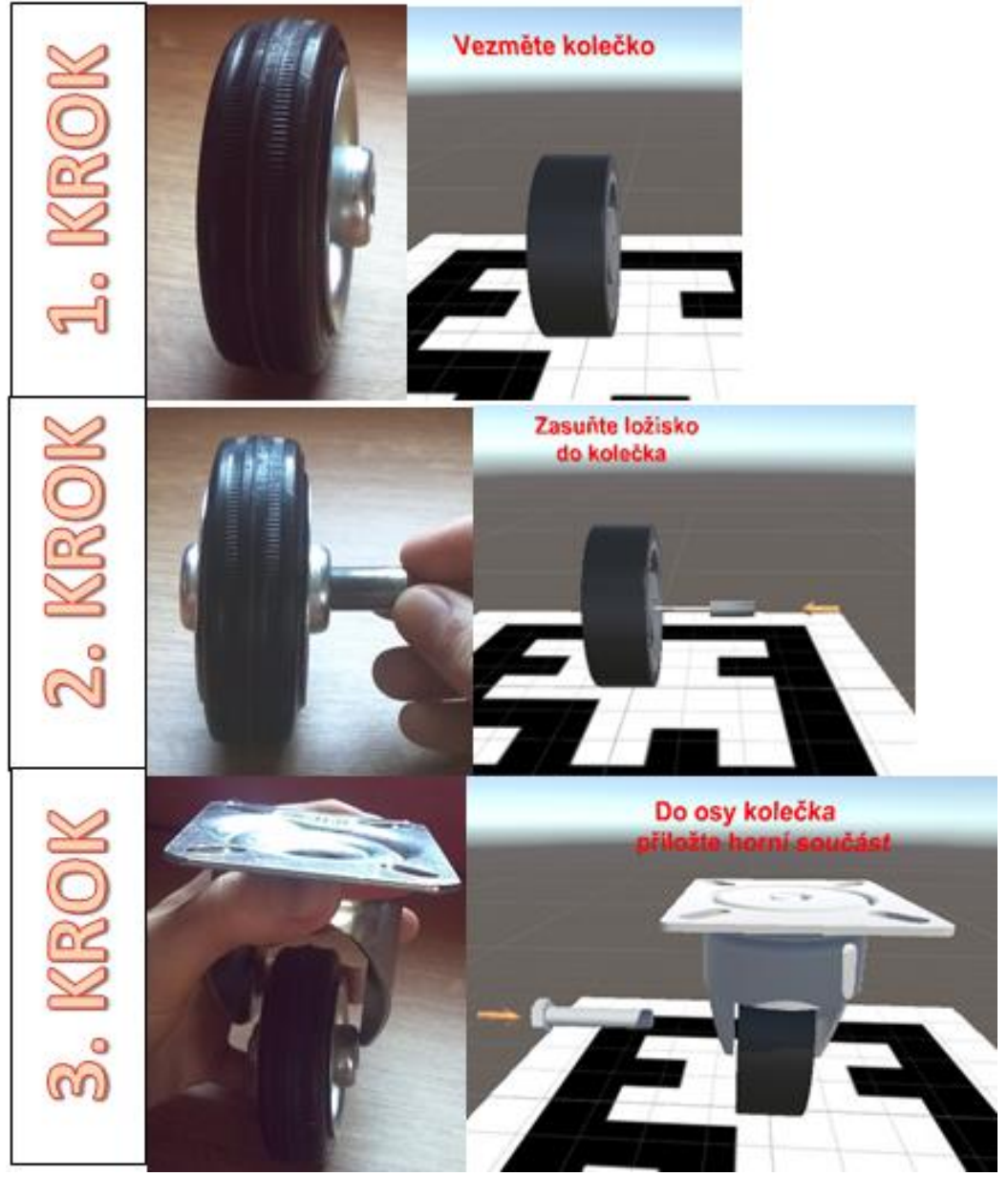

Obr. 7. 8 Kroky aplikace s ukázkou skutečného sestavování 1

<span id="page-43-0"></span>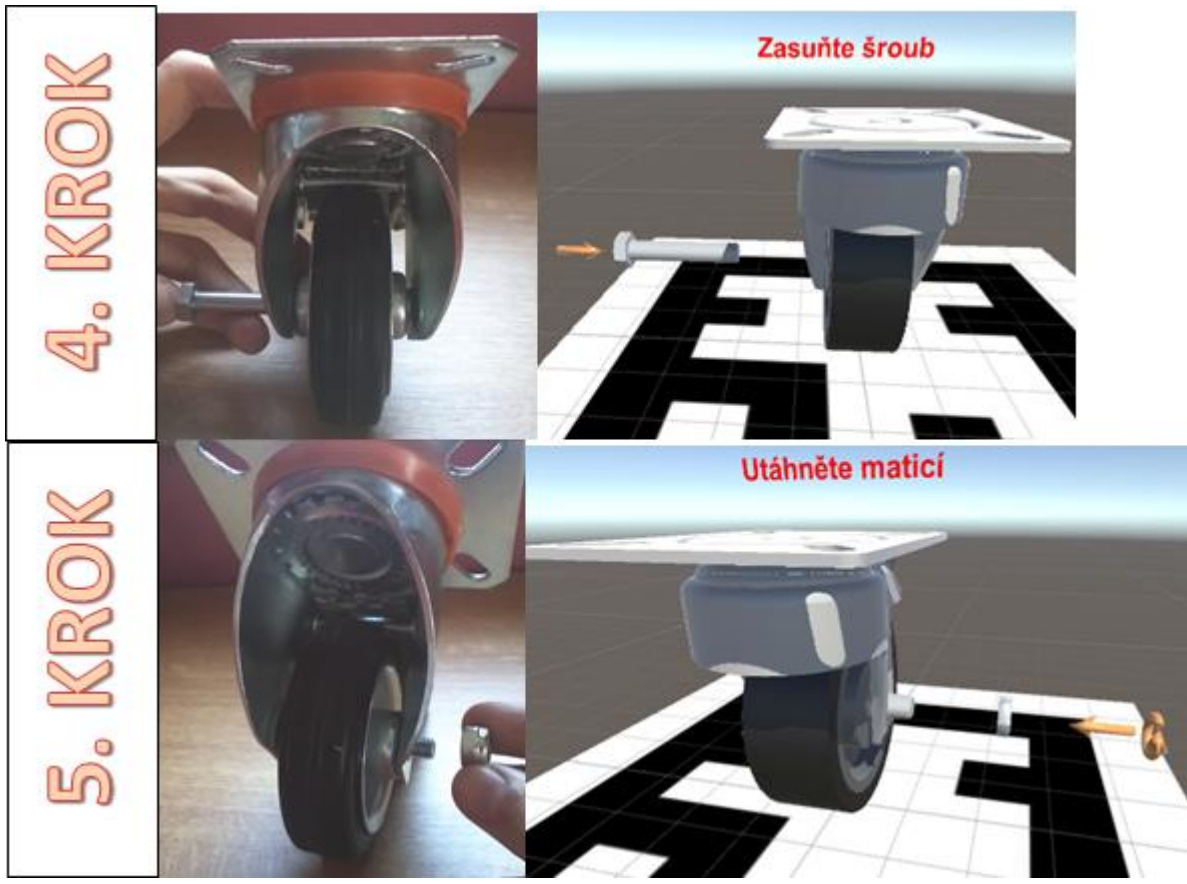

Obr. 7. 9 Kroky aplikace s ukázkou skutečného sestavování 2

## <span id="page-44-0"></span>**8. Závěr**

Bakalářská práce měla v úvodu definovány cíle, kterých mělo být dosaženo.

V teoretické části práce je vysvětlen pojem Augmented Reality tak, jak ho definoval Ronald Azuma. Rovněž je zde popsána historie vzniku AR a možnosti zobrazení AR s ukázkami nejnovějších náhlavních displejů tzv. HMD. V kapitole tři jsou vypsány a vyobrazeny pracovní návodky, které se v současné době ve světě používají.

V praktické části práce je popsán zvolený software s assetem Vuforia a znázorněn postup vývoje aplikace pracovní návodky. Úspěšně se povedlo vytvořit pracovní návodku, která naznačuje a předvádí, jak rozšířená realita funguje v praxi. Tato návodka by se mohla využít ve firmách, které by měly v databázi velké množství podobných návodek. Dělníci by si při sestavování složitých dílů tvořících výrobek vyvolávali tyto interaktivní návodky z databáze podle své potřeby. Došlo by tak k výraznému zkrácení doby výroby a snížení zmetkovitosti ve firmě.

### <span id="page-45-0"></span>**9. Seznam použité literatury**

- <span id="page-45-1"></span>[1] [SUKUMARAN Niranjan,](https://www.quora.com/profile/Niranjan-Sukumaran) *Quora* [online]. Quora ©2015 [cit. 26. 11. 2015] Dostupné z: [https://www.quora.com/What-is-the-difference-between-virtual-reality](https://www.quora.com/What-is-the-difference-between-virtual-reality-augmented-reality-and-mixed-reality)[augmented-reality-and-mixed-reality](https://www.quora.com/What-is-the-difference-between-virtual-reality-augmented-reality-and-mixed-reality)
- <span id="page-45-2"></span>[2] HUGES Charles E., STAPLETON Christopher B., *The Shared Imagination: Creative Colla boration in Augmented Virtualit* [online]. University of Central Florida: ©2006 [cit. 26. 11. 2015] Dostupné z: [http://www.cs.ucf.edu/~ceh/Publications/Papers/CrossCutting/HCII05HughesStapleto](http://www.cs.ucf.edu/~ceh/Publications/Papers/CrossCutting/HCII05HughesStapleton.pdf) [n.pdf](http://www.cs.ucf.edu/~ceh/Publications/Papers/CrossCutting/HCII05HughesStapleton.pdf)
- <span id="page-45-3"></span>[3] AZUMA, Ronald T. *A Survey of Augmented Reality* [online]. 1997 [cit. 29. 11. 2015] Dostupné z:<http://www.cs.unc.edu/~azuma/ARpresence.pdf>
- <span id="page-45-4"></span>[4] SPERRY Tony, *Beyond 3D TV* [online]. Books google ©2010 [cit. 29. 11. 2015] Dostupné z: [https://books.google.cz/books?id=reELAgAAQBAJ&pg=PT105&dq=Beyond+3D+T](https://books.google.cz/books?id=reELAgAAQBAJ&pg=PT105&dq=Beyond+3D+TV&hl=cs&sa=X&ved=0ahUKEwjlm5in68fMAhUBchQKHQodAmUQ6AEINDAA#v=onepage&q=Beyond%203D%20TV&f=false) [V&hl=cs&sa=X&ved=0ahUKEwjlm5in68fMAhUBchQKHQodAmUQ6AEINDAA#](https://books.google.cz/books?id=reELAgAAQBAJ&pg=PT105&dq=Beyond+3D+TV&hl=cs&sa=X&ved=0ahUKEwjlm5in68fMAhUBchQKHQodAmUQ6AEINDAA#v=onepage&q=Beyond%203D%20TV&f=false) [v=onepage&q=Beyond%203D%20TV&f=false](https://books.google.cz/books?id=reELAgAAQBAJ&pg=PT105&dq=Beyond+3D+TV&hl=cs&sa=X&ved=0ahUKEwjlm5in68fMAhUBchQKHQodAmUQ6AEINDAA#v=onepage&q=Beyond%203D%20TV&f=false)
- <span id="page-45-5"></span>[5] AZUMA, Ronald T., *Ronald T. Azuma, Ph.D* [online]. ©2015 [cit. 29. 11. 2015] Dostupné z:<http://ronaldazuma.com/>
- <span id="page-45-6"></span>[6] BOGER Yuval, *Optical see-through vs. Video see-through* [online]. 2008 [cit. 3. 12. 2015] Dostupné z: [http://vrguy.blogspot.cz/2008/02/optical-see-through-vs](http://vrguy.blogspot.cz/2008/02/optical-see-through-vs-video-see.html)[video-see.html](http://vrguy.blogspot.cz/2008/02/optical-see-through-vs-video-see.html)
- [7] Technetcz, *Google končí s prodejem chytrých brýlí Glass* [online]. 2015 [cit. 1. 1. 2016] Dostupné z: [http://technet.idnes.cz/konec-google-glass-0nd-](http://technet.idnes.cz/konec-google-glass-0nd-/hardware.aspx?c=A150116_110942_hardware_vse)  $/h$ ardware.aspx?c=A150116\_110942\_hardware\_vse
- <span id="page-45-7"></span>[8] Noviky.cz, *Vlastní brýle chystá také Microsoft* [online]. 2015 [cit. 1. 1. 2016] Dostupné z: [http://www.novinky.cz/internet-a-pc/hardware/389167-bryle-pro](http://www.novinky.cz/internet-a-pc/hardware/389167-bryle-pro-virtualni-realitu-od-htc-se-dostanou-do-prodeje-v-dubnu.html)[virtualni-realitu-od-htc-se-dostanou-do-prodeje-v-dubnu.html](http://www.novinky.cz/internet-a-pc/hardware/389167-bryle-pro-virtualni-realitu-od-htc-se-dostanou-do-prodeje-v-dubnu.html)
- <span id="page-45-8"></span>[9] PELCOVÁ Kateřina, *Funkce a pojetí rozšířené reality ve vzdělávání* [online]. Praha ©2012 [cit. 5. 1. 2016] Dostupné z:

[http://it.pedf.cuni.cz/strstud/edutech/2012\\_AR\\_Pelcova/#ref\\_Princip\\_markery](http://it.pedf.cuni.cz/strstud/edutech/2012_AR_Pelcova/#ref_Princip_markery)

- <span id="page-45-9"></span>[10] ARLab, *Markerless Augmented Reality* [online]. ARLab ©2012 [cit. 5. 12. 2015] Dostupné z:<http://www.arlab.com/blog/markerless-augmented-reality/>
- <span id="page-45-10"></span>[11] ZAGOROVÁ, Marie. Rozšířená realita [online]. [cit. 6. 12. 2015]. Dostupný z: http://wiki.knihovna.cz/index.php/Roz%C5%A1%C3%AD%C5%99en%C3%A1\_reali ta
- <span id="page-45-11"></span>[12] BORÝSEK Patrik, *Rozšířená realita prostoupí naše životy, plánuje Metaio* [online]. 2013 [cit. 6. 12. 2015] Dostupné z: http://cdr.cz/clanek/metaio-augmented-realitygross-pracovni-verze
- <span id="page-45-12"></span>[13] Ingress [online]. [cit. 6. 12. 2015] Dostupné z:<https://www.ingress.com/>
- <span id="page-45-13"></span>[14] Pokémon, *Pokémon Go* [online]. [cit. 6. 12. 2015] Dostupné z: <http://www.pokemon.com/us/pokemon-video-games/pokemon-go/>
- <span id="page-45-14"></span>[15] BORÝSEK Patrik, *Vybavte si pohodlně váš pokoj: Ikea spouští katalog s rozšířenou realitou* [online]. 2013 [cit. 6. 12. 2015] Dostupné z: [http://cdr.cz/clanek/vybavte-si](http://cdr.cz/clanek/vybavte-si-pohodlne-vas-pokoj-ikea-spousti-katalog-s-rozsirenou-realitou/diskuse663761)[pohodlne-vas-pokoj-ikea-spousti-katalog-s-rozsirenou-realitou/diskuse663761](http://cdr.cz/clanek/vybavte-si-pohodlne-vas-pokoj-ikea-spousti-katalog-s-rozsirenou-realitou/diskuse663761)
- <span id="page-45-15"></span>[16] CDR, *Virtuální šatník? Užijí si ho snad jen muži!* [online]. 2013 [cit. 6. 12. 2015] Dostupné z:<http://cdr.cz/blog/stupit-girl-virtualni-satnik-uziji-si-ho-snad-jen-muzi>

Západočeská univerzita v Plzni, Fakulta strojní, Bakalářská práce, akad. rok 2015/2016 Katedra průmyslového inženýrství a managementu Štěpán Anděl

- <span id="page-46-0"></span>[17] SERVÁN J., MAS F., MENÉNDEZ J. L., RÍOS J. *Using Augmented Reality in AIRBUS A400M* [online]. 2013 [cit. 6. 12. 2015] Dostupné z: [https://www.researchgate.net/publication/234978447\\_Using\\_augmented\\_reality\\_in\\_A](https://www.researchgate.net/publication/234978447_Using_augmented_reality_in_AIRBUS_A400M_shop_floor_assembly_work_instructions) [IRBUS\\_A400M\\_shop\\_floor\\_assembly\\_work\\_instructions](https://www.researchgate.net/publication/234978447_Using_augmented_reality_in_AIRBUS_A400M_shop_floor_assembly_work_instructions)
- <span id="page-46-1"></span>[18] HP Customer Support [online]. [cit. 6. 12. 2015] Dostupné z: <http://support.hp.com/us-en/document/c03668358>
- <span id="page-46-2"></span>[19] Railwaygazette, *Maintaining locos with augmented reality* [online]. [cit. 6. 12. 2015] Dostupné z: [http://www.railwaygazette.com/news/technology/single](http://www.railwaygazette.com/news/technology/single-view/view/maintaining-locos-with-augmented-reality.html)[view/view/maintaining-locos-with-augmented-reality.html](http://www.railwaygazette.com/news/technology/single-view/view/maintaining-locos-with-augmented-reality.html)
- <span id="page-46-3"></span>[20] HOŘEJŠÍ Petr, SystemOnLine, *Využití rozšířené reality ve výrobě* [online]. [cit. 6. 12. 2015] Dostupné z: [http://www.systemonline.cz/rizeni-vyroby/vyuziti](http://www.systemonline.cz/rizeni-vyroby/vyuziti-rozsirene-reality-ve-vyrobe.htm)[rozsirene-reality-ve-vyrobe.htm](http://www.systemonline.cz/rizeni-vyroby/vyuziti-rozsirene-reality-ve-vyrobe.htm)
- <span id="page-46-4"></span>[21] Fudzilla, *Samsung, Epson, Score AR on board* [online]. [cit. 27. 3. 2016] Dostupné z:<http://fudzilla.com/35804-qualcomm-announces-vr-vuforia-sdk>
- <span id="page-46-5"></span>[22] Nasdaq, *Qualcomm to Divest its Vuforia AR Business to PTC for \$65M* [online]. [cit. 27. 3. 2016] Dostupné z: [http://www.nasdaq.com/article/qualcomm-to-divest-its](http://www.nasdaq.com/article/qualcomm-to-divest-its-vuforia-ar-business-to-ptc-for-65m-cm530195)[vuforia-ar-business-to-ptc-for-65m-cm530195](http://www.nasdaq.com/article/qualcomm-to-divest-its-vuforia-ar-business-to-ptc-for-65m-cm530195)
- <span id="page-46-6"></span>[23] GRABIEC Piotr, Spider's web, *Rzeczywistość rozszerzona – z czym się to je?* [online]. [cit. 27. 3. 2016] Dostupné z: [http://www.spidersweb.pl/2013/10/rzeczywistosc](http://www.spidersweb.pl/2013/10/rzeczywistosc-rozszerzona-qualcomm.html)[rozszerzona-qualcomm.html](http://www.spidersweb.pl/2013/10/rzeczywistosc-rozszerzona-qualcomm.html)
- <span id="page-46-7"></span>[24] Softpedia, *Vuforia SDK* [online]. [cit. 27. 3. 2016] Dostupné z: <http://www.softpedia.com/get/Programming/SDK-DDK/Vuforia-SDK.shtml>
- <span id="page-46-8"></span>[25] Vuforia Developer Portal [online]. [cit. 27. 3. 2016] Dostupné z: <https://developer.vuforia.com/>
- <span id="page-46-9"></span>[26] MMC Product Showroom, Mitsubishi materials [online]. [cit. 27. 3. 2016] Dostupné z: <https://itunes.apple.com/US/app/id1037823184>
- <span id="page-46-10"></span>[27] Grabcad [online]. [cit. 3. 4. 2016] Dostupné z:<https://grabcad.com/library/caster--10>
- [28] Unity 3D [online]. [cit. 3. 4. 2016] Dostupné z:<http://unity3d.com/>

Západočeská univerzita v Plzni, Fakulta strojní, Bakalářská práce, akad. rok 2015/2016 Katedra průmyslového inženýrství a managementu Štěpán Anděl

<span id="page-47-19"></span><span id="page-47-18"></span><span id="page-47-17"></span><span id="page-47-16"></span><span id="page-47-15"></span><span id="page-47-14"></span><span id="page-47-13"></span><span id="page-47-12"></span><span id="page-47-11"></span><span id="page-47-10"></span><span id="page-47-9"></span><span id="page-47-8"></span><span id="page-47-7"></span><span id="page-47-6"></span><span id="page-47-5"></span><span id="page-47-4"></span><span id="page-47-3"></span><span id="page-47-2"></span><span id="page-47-1"></span><span id="page-47-0"></span>[O1] Schéma realit [cit. 26. 11. 2015] Dostupné z: [<https://www.itscj.ipsj.or.jp/hasshin\\_joho/hj\\_newsletter/hj\\_nl97/files/nl97-tpz1.PNG>](https://www.itscj.ipsj.or.jp/hasshin_joho/hj_newsletter/hj_nl97/files/nl97-tpz1.PNG) [O2] Reality [cit. 26. 11. 2015] Dostupné z: [<http://www.tcworld.info/uploads/RTEmagicC\\_313\\_Lumera\\_4.jpg.jpg](http://www.tcworld.info/uploads/RTEmagicC_313_Lumera_4.jpg.jpg) > [O3] Rozšířená virtualita [cit. 26. 11. 2015] Dostupné z: [http://www.markmcgill.co.uk/images/projects/augmented\\_virtuality/blending.png](http://www.markmcgill.co.uk/images/projects/augmented_virtuality/blending.png) [O4] Encyklopedie v AR [cit. 29. 11. 2015] Dostupné z: [<http://www.credencys.com/datafiles/2014/05/tablet.png>](http://www.credencys.com/datafiles/2014/05/tablet.png) [O5] Památka v AR [cit. 29. 11. 2015] Dostupné z: <http://www.moremobilemarketingx.com/wp-content/uploads/2012/03/reichstagaugmented-reality-more-mobile-marketing-x.jpg> [O6] Dvojrozměrné objekty [cit. 29. 11. 2015] Dostupné z: [<http://www.thedigitalmarketingbureau.com/wp-content/uploads/2013/11/AR2.jpg](http://www.thedigitalmarketingbureau.com/wp-content/uploads/2013/11/AR2.jpg) > [O7] Optical see-through [cit. 3. 12. 2015] Dostupné z: [<http://image.slidesharecdn.com/arppt-150422231121-conversion](http://image.slidesharecdn.com/arppt-150422231121-conversion-gate01/95/augmented-reality-ppt-15-638.jpg?cb=1429744824)[gate01/95/augmented-reality-ppt-15-638.jpg?cb=1429744824>](http://image.slidesharecdn.com/arppt-150422231121-conversion-gate01/95/augmented-reality-ppt-15-638.jpg?cb=1429744824) [O8] Google glass [cit. 1. 1. 2016] Dostupné z: <http://www.diazmag.com/wp-content/uploads/2014/03/google\_glass.png> [O9] HoloLens [cit. 1. 1. 2016] Dostupné z: [<https://compass-ssl.surface.com/assets/13/b5/13b57736-9875-4332-af9f](https://compass-ssl.surface.com/assets/13/b5/13b57736-9875-4332-af9f-dca0accbc331.jpg?n=HoloLens_Homepage_Audiences1_1920_1001.jpg)[dca0accbc331.jpg?n=HoloLens\\_Homepage\\_Audiences1\\_1920\\_1001.jpg>](https://compass-ssl.surface.com/assets/13/b5/13b57736-9875-4332-af9f-dca0accbc331.jpg?n=HoloLens_Homepage_Audiences1_1920_1001.jpg) [O10] Video see-through [cit. 3. 12. 2015] Dostupné z: [<http://winfwiki.wi-fom.de/images/thumb/4/4b/Dsplsysteme\\_hmd\\_video.jpg/350px-](http://winfwiki.wi-fom.de/images/thumb/4/4b/Dsplsysteme_hmd_video.jpg/350px-Dsplsysteme_hmd_video.jpg)[Dsplsysteme\\_hmd\\_video.jpg>](http://winfwiki.wi-fom.de/images/thumb/4/4b/Dsplsysteme_hmd_video.jpg/350px-Dsplsysteme_hmd_video.jpg) [O11] HMD helma [cit. 3. 12. 2015] Dostupné z: [<http://www.razor3d.co.kr/hmd/clip\\_image001.jpg>](http://www.razor3d.co.kr/hmd/clip_image001.jpg) [O12] Helma [cit. 3. 12. 2015] Dostupné z:  $\langle \frac{http://winfwiki.wi-1}{http://winfwiki.wi-1} \rangle$ [fom.de/images/thumb/2/25/Dsplsysteme\\_hmd\\_video\\_bsp.jpg/200px-](http://winfwiki.wi-fom.de/images/thumb/2/25/Dsplsysteme_hmd_video_bsp.jpg/200px-Dsplsysteme_hmd_video_bsp.jpg)[Dsplsysteme\\_hmd\\_video\\_bsp.jpg>](http://winfwiki.wi-fom.de/images/thumb/2/25/Dsplsysteme_hmd_video_bsp.jpg/200px-Dsplsysteme_hmd_video_bsp.jpg) [O13] Zobrazení přes PC [cit. 3. 12. 2015] Dostupné z: [<http://image.slidesharecdn.com/arppt-150422231121-conversion](http://image.slidesharecdn.com/arppt-150422231121-conversion-gate01/95/augmented-reality-ppt-14-1024.jpg?cb=1429744824)[gate01/95/augmented-reality-ppt-14-1024.jpg?cb=1429744824>](http://image.slidesharecdn.com/arppt-150422231121-conversion-gate01/95/augmented-reality-ppt-14-1024.jpg?cb=1429744824) [O14] AR na monitoru PC [cit. 3. 12. 2015] Dostupné z: [<http://s3.amazonaws.com/xlsuite\\_production/assets/9492885/51TZTFVcIcL.jpg>](http://s3.amazonaws.com/xlsuite_production/assets/9492885/51TZTFVcIcL.jpg) [O15] Marker [cit. 5. 12. 2015] Dostupné z: [<http://ww1.prweb.com/prfiles/2011/02/16/4607804/SnowmassMarker.jpg>](http://ww1.prweb.com/prfiles/2011/02/16/4607804/SnowmassMarker.jpg) [O16] QR kód [cit. 5. 12. 2015] Dostupné z: <http://www.qr-kody.cz/wp-content/images/qr-kody-cz.jpg> [O17] Barevný marker [cit. 5. 12. 2015] Dostupné z: [<https://augmentguy.files.wordpress.com/2014/09/markerar.jpg>](https://augmentguy.files.wordpress.com/2014/09/markerar.jpg) [O18] Markerless [cit. 5. 12. 2015] Dostupné z: [<http://ilab.cs.ucsb.edu/projects/taehee/HandyAR/images/bunny.png>](http://ilab.cs.ucsb.edu/projects/taehee/HandyAR/images/bunny.png) [O19] Ingress [cit. 6. 12. 2015] Dostupné z: <http://i-cdn.phonearena.com/images/articles/128808-image/Ingress-screenshots.jpg> [O20] Pokémon Go [cit. 6. 12. 2015] Dostupné z: [<http://images.techtimes.com/data/images/full/138067/screen-shot-2015-09-17-at-4-](http://images.techtimes.com/data/images/full/138067/screen-shot-2015-09-17-at-4-02-15-pm-png.png?w=600) [02-15-pm-png.png?w=600>](http://images.techtimes.com/data/images/full/138067/screen-shot-2015-09-17-at-4-02-15-pm-png.png?w=600) [O21] Ikea [cit. 6. 12. 2015] Dostupné z: [<http://payload70.cargocollective.com/1/3/127923/3704988/ikesaapp.jpg](http://payload70.cargocollective.com/1/3/127923/3704988/ikesaapp.jpg) >

<span id="page-48-13"></span><span id="page-48-12"></span><span id="page-48-11"></span><span id="page-48-10"></span><span id="page-48-9"></span><span id="page-48-8"></span><span id="page-48-7"></span><span id="page-48-6"></span><span id="page-48-5"></span><span id="page-48-4"></span><span id="page-48-3"></span><span id="page-48-2"></span><span id="page-48-1"></span><span id="page-48-0"></span>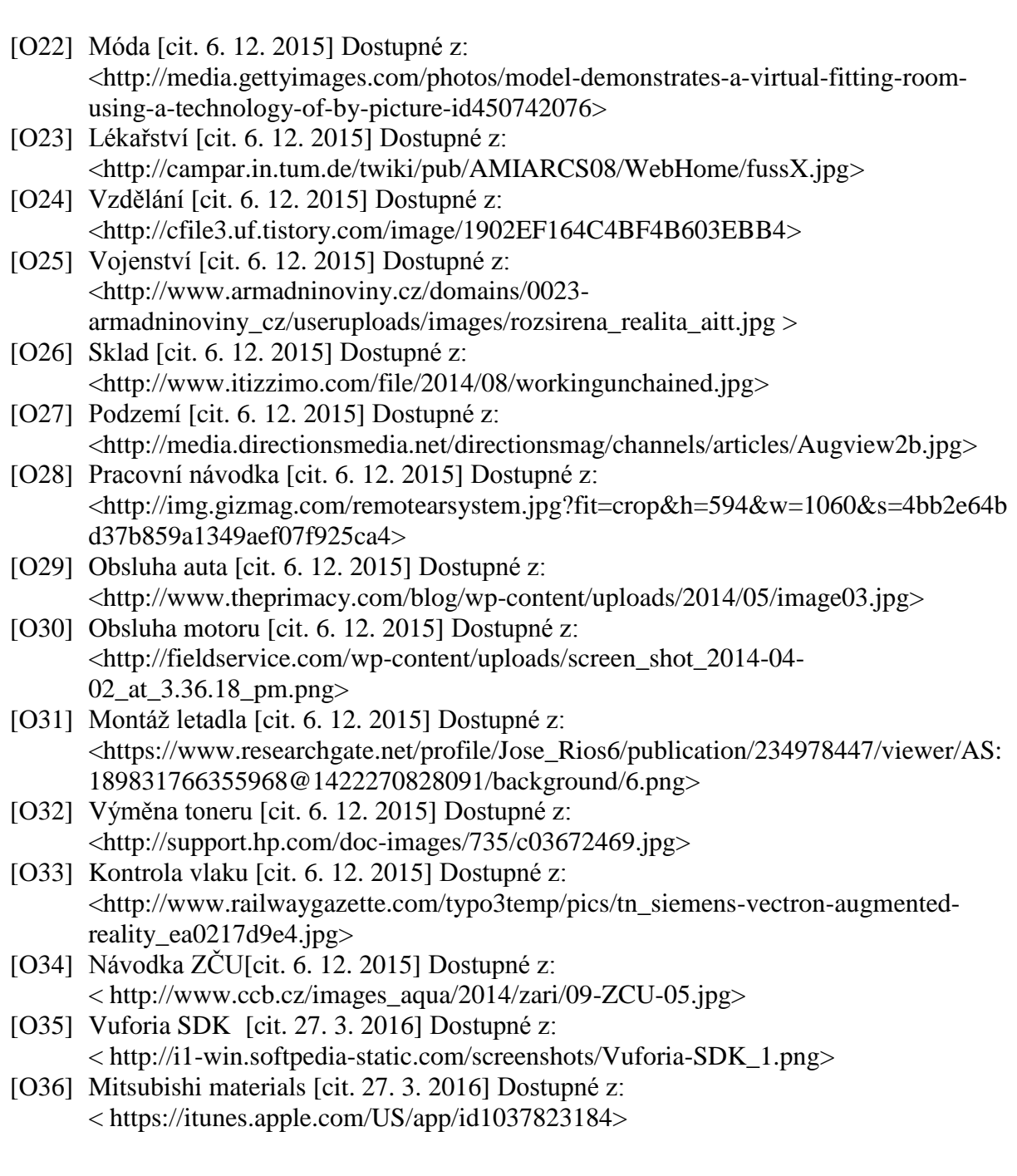

**Seznam obrázků**

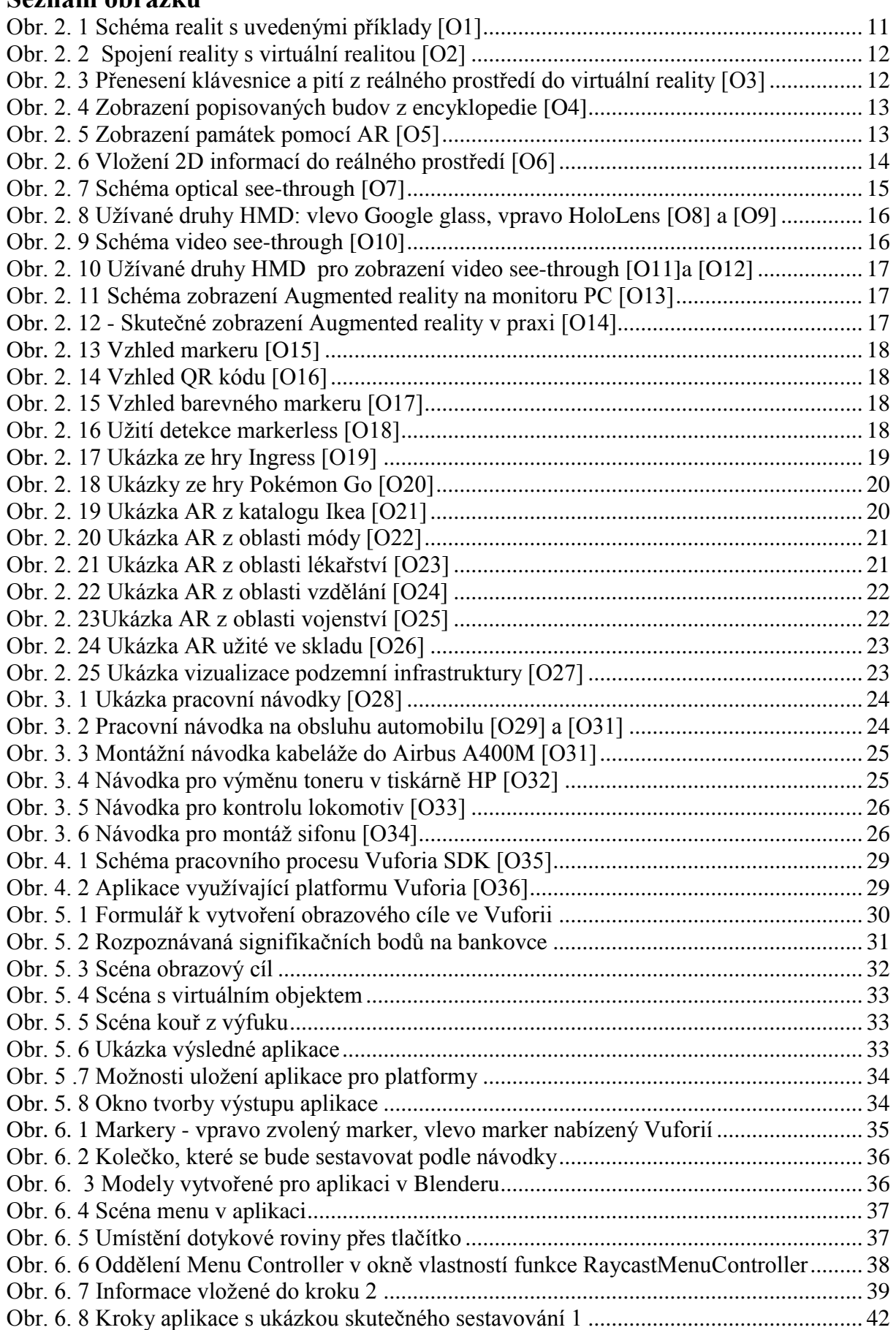

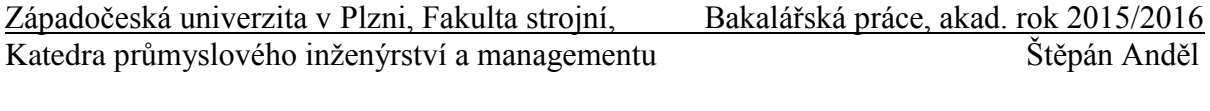

[Obr. 6. 9 Kroky aplikace s ukázkou skutečného sestavování 2](#page-43-0) ............................................... 43

### **Seznam příloh**

PŘÍLOHA č. 1: Marker k aplikaci PŘÍLOHA CD: Testovací aplikace – bankovka, vlastní interaktivní návodka

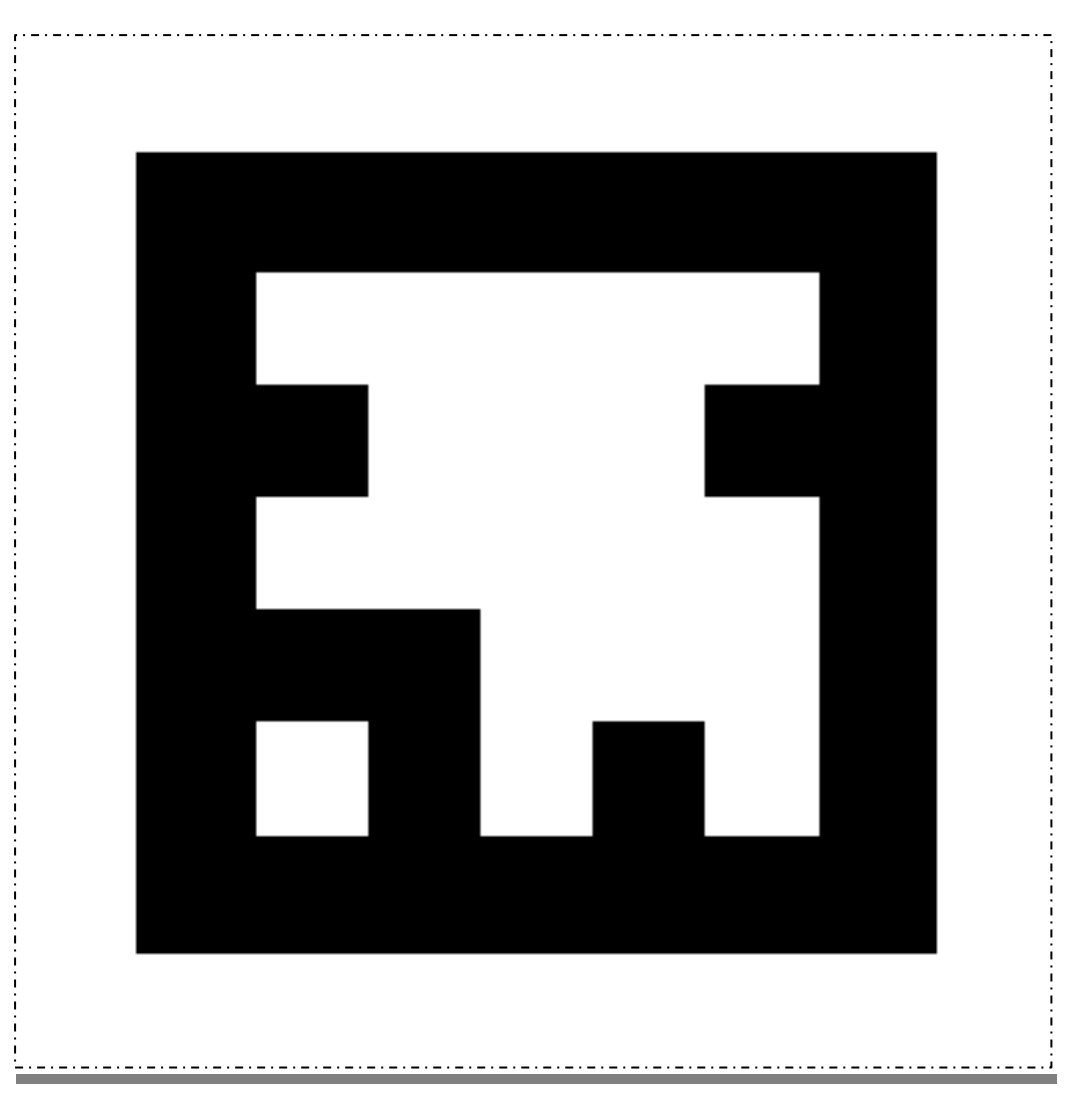

## **PŘÍLOHA č. 1: Marker k aplikaci**